# HP LaserJet 3050

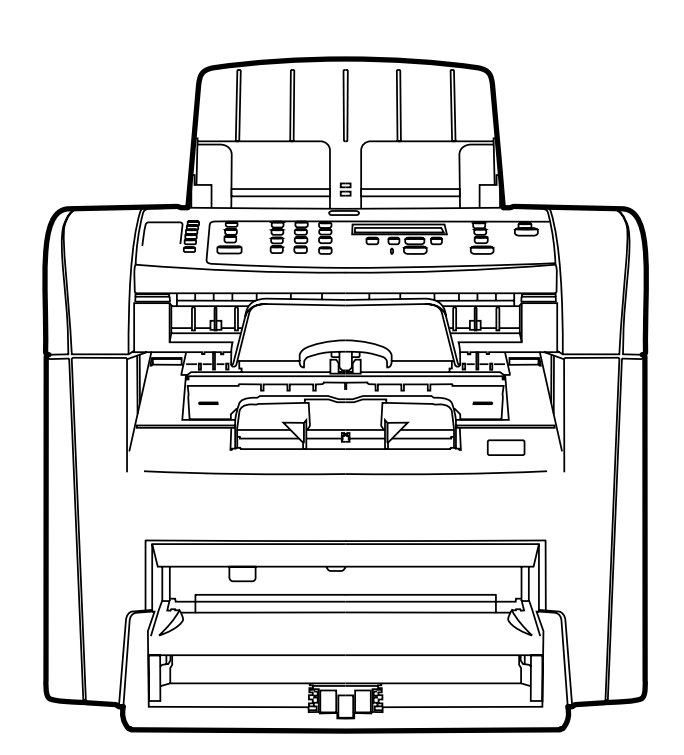

**Getting Started Guide** 入门指南 Panduan Memulai 시작 설명서 入門指南 ์<br>คู่มือในการเริ่มต<sup>้</sup>นใช้งานเครื่องพิมพ์

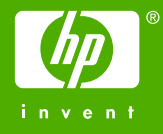

### Copyright Information

© 2006 Copyright Hewlett-Packard Development Company, L.P.

Reproduction, adaptation or translation without prior written permission is prohibited, except as allowed under the copyright laws.

The information contained in this document is subject to change without notice.

The only warranties for HP products and services are set forth in the express warranty statements accompanying such products and services. Nothing herein should be construed as constituting an additional warranty. HP shall not be liable for technical or editorial errors or omissions contained herein.

Edition 1, 4/2006

Q6504-90907

# FCC Regulations

This equipment has been tested and found to comply with the limits for a Class B digital device, pursuant to Part 15 of the FCC rules. These limits are designed to provide reasonable protection against harmful interference in a residential installation. This equipment generates, uses, and can radiate radio frequency energy. If this equipment is not installed and used in accordance with the instructions, it may cause harmful interference to radio communications. However, there is no guarantee that interference will not occur in a particular installation. If this equipment does cause harmful interference to radio or television reception, which can be determined by turning the equipment off and on, the user is encouraged to try to correct the interference by one or more of the following measures:

Reorient or relocate the receiving antenna.

Increase separation between equipment and receiver.

Connect equipment to an outlet on a circuit different from that to which the receiver is located.

Consult your dealer or an experienced radio/TV technician.

Any changes or modifications to the printer that are not expressly approved by HP could void the user's authority to operate this equipment.

Use of a shielded interface cable is required to comply with the Class B limits of Part 15 of FCC rules.

This equipment complies with FCC rules, Part 68. On the back of this equipment is a label that contains, among other information, the FCC registration number and ringer equivalence number (REN) for this equipment. If requested, this information must be provided to the telephone company. The REN is used to determine the quantity of devices which may be connected to the telephone line. Excessive RENs on the telephone line may result in the devices not ringing in response to an incoming call. In most, but not all, areas, the sum of the RENs should not exceed five (5.0). To be certain of the number of devices that may be connected to the line, as determined by the total RENs, contact the telephone company to determine the maximum REN for the calling area.

This equipment uses the following USOC jacks: RJ11C.

An FCC-compliant telephone cord and modular plug is provided with this equipment. This equipment is designed to be connected to the telephone network or premises wiring using a compatible modular jack which is Part 68 compliant. This equipment cannot be used on telephone company-provided coin service. Connection to Party Line Service is subject to state tariffs. If this equipment causes harm to the telephone network, the telephone company will notify you in advance that temporary discontinuance of service may be required. If advance notice is not practical, the telephone company will notify the customer as soon as possible. Also, you will be advised of your right to file a complaint with the FCC if you believe it is necessary. The telephone company may make changes in its facilities, equipment, operations, or procedures that could affect the operation of the equipment. If this happens, the telephone company will provide advance notice in order for you to make the necessary modifications in order to maintain uninterrupted service. If trouble is experienced with this equipment,

please see the numbers in the front of this manual for repair and (or) warranty information. If the trouble is causing harm to the telephone network, the telephone company may request you remove the equipment from the network until the problem is resolved. The following repairs can be done by the customer: Replace any original equipment that came with the device. This includes the print cartridge, the supports for trays and bins, the power cord, and the telephone cord. It is recommended that the customer install an AC surge arrestor in the AC outlet to which this device is connected. This is to avoid damage to the equipment caused by local lightning strikes and other electrical surges.

See the electronic User Guide for more regulatory information.

### Trademark Credits

Microsoft®, Windows®, is a U.S. registered trademark of Microsoft Corporation. All other devices mentioned herein may be trademarks of their respective companies.

# 版权信息

© 2006 版 权 所 有 Hewlett-Packard Development Company, L.P.

未经事先书面许可,严禁进行任何形式的复制、改编或翻 译,除非版权法另有规定。

此处包含的信息如有更改,恕不另行通知。

HP 产品和服务的所有保修事项已在产品和服务所附带的保 修声明中列出,此处内容不代表任何额外保修。HP 公司对 此处任何技术性或编辑性的错误或遗漏概不负责。

Edition 1, 4/2006

Q6504-90907

# 商标说明

Microsoft®、Windows® 是 Microsoft Corporation 在美国 的注册商标。文中提及的所有其它设备可能是其各自公司 的商标。

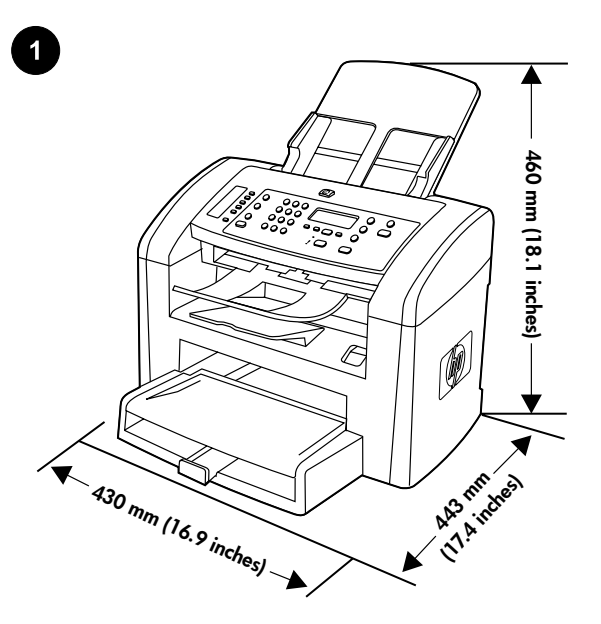

Prepare the location. Place the all-in-one on a sturdy, level surface in a well-ventilated area. Make sure that the air vents are not blocked and all doors can open freely.

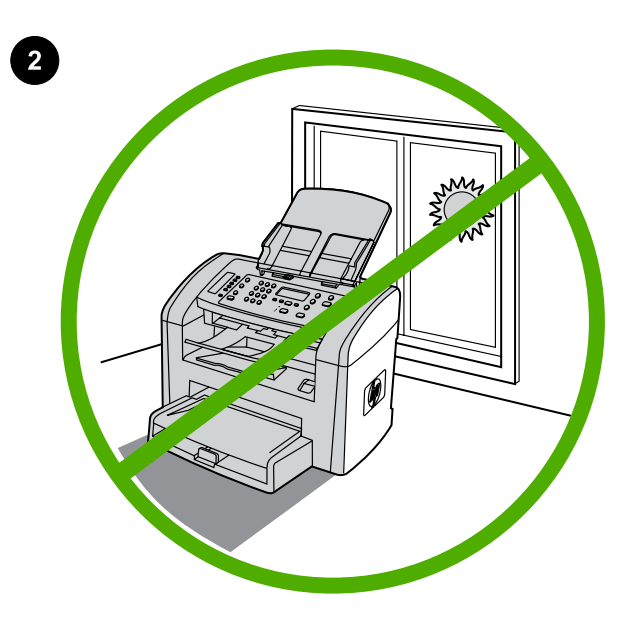

Regulate the environment. Do not place the all-in-one in direct sunlight or in an area that has abrupt temperature and humidity changes. The recommended ranges are 15 to 32.5°C (59 to 90.5°F) and 10 to 80% relative humidity.

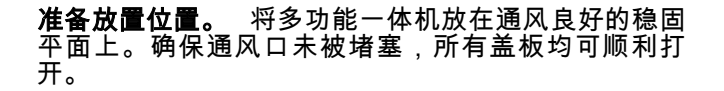

Persiapkan lokasinya. Letakkan all-in-one di atas permukaan yang kokoh dan rata di dalam ruangan yang berventilasi baik. Pastikan, bahwa semua ventilasi tidak terhalang dan semua pintu dapat dibuka lebar-lebar.

설치 장소 확보. 복합기를 단단하고 편평한 통풍이 잘되는 장소에 놓 으십시오. 통풍구가 가로막히지 않았으며 모든 도어를 활짝 열 수 있 는지 확인하십시오.

การเตรียมสถานทตี่ ิดตั้ง วางเครื่องออลล-อิน-วันบนพื้นผิวที่มั่นคงและเรียบ ่ ในบริเวณที่อากาศถ่ายเทได้อย่างสะดวก ดูให้แน่ใจว่า ไม่ได้วางสิ่งของขวาง ชองระบายอากาศบนตัวเครื่อง และฝาหรือชองทั้งหมดสามารถเปดออกได โดยไมติดขัด

準備放置地點。 將多功能事務機置於通風情況良好且穩固、平坦的 表面上。請確定通風孔沒有阻塞且所有擋門都可以自由開啟。

**保证良好环境。** 请勿将多功能一体机放在阳光直射或 温度和湿度变化剧烈的地方。建议的温度为 15°C 至 32.5°C ( 59°F 至 90.5°F ) , 相 对 湿 度 为 10% 至 80%。

Jaga kondisi lingkungannya. Jangan meletakkan all-in-one di area yang langsung terkena cahaya matahari atau yang mengalami perubahan suhu dan kelembaban mendadak. Suhu yang dianjurkan berkisar dari 15 sampai 32,5°C (59 sampai 90,5°F) dan kelembaban relatif 10 sampai 80%.

환경 조절. 직사광선이 들어 오거나 기온과 습도 변화가 심한 장소 에 복합기를 두지 마십시오. 온도 15° ~ 32.5°C(59° ~ 90.5°F) 및 상대 습도 10% - 80%가 유지되는 것이 좋습国다.

**การควบคุมสภาพแวดล้อม** ห้ามวางเครื่องออลล์-อิน-วันในสถานที่ที่มีแสง แดดสองโดยตรงหรือมีการเปลี่ยนแปลงอุณหภูมิและความชื้นอยางฉับพลัน ี่ ช่วงของอุณหภูมิที่แนะนำคือ 15 ถึง 32.5°C (59 ถึง 90.5°F) โดยความชื้น สัมพัทธอยูที่ 10 ถึง 80%

保持良好的環境。 請勿將多功能事務機置於陽光直射或溫度與濕度 會發生急劇變化的區域。建議的範圍為 15° 至 32.5°C (59° 至 90.5° F),相對濕度為 10% 至 80%。

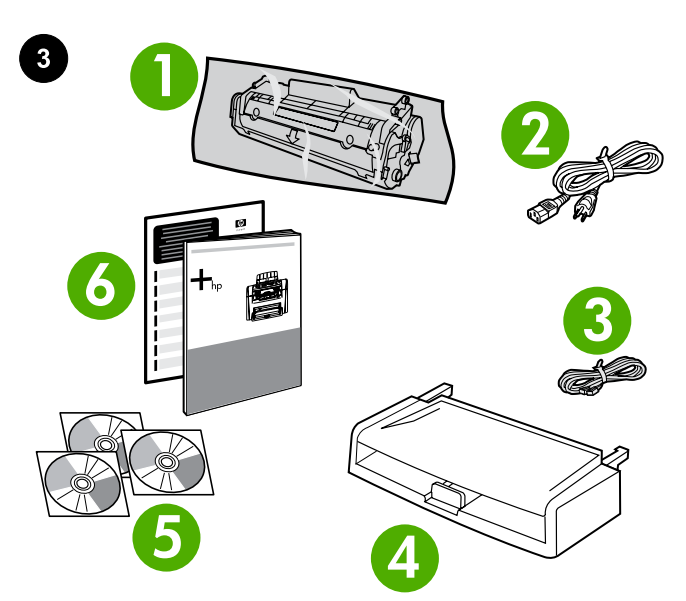

**<sup>7</sup> <sup>8</sup> 9 10 11**

7) automatic document feeder (ADF) input tray; 8) output bin support; 9) ADF output support; 10) HP LaserJet 3050 all-in-one printer, fax, copier, scanner; 11) control-panel overlay (if not already installed); Note: The USB cable is not included.

7) 自动文档进纸器 (ADF) 进纸盘;8) 出纸槽支架; 9) ADF 出纸支架; 10) HP LaserJet 3050 打 印 、 传 真、复印和扫描多功能一体机;11) 控制面板贴面(若 尚未安装);注: 不包括 USB 电缆。

7) baki masukan pengumpan dokumen otomatis (ADF); 8) penyangga nampan keluaran; 9) penyangga keluaran ADF; 10) Printer, faks, fotokopi, pemindai HP LaserJet 3050 all-in-one; 11) lempengan tampilan panel kontrol (jika belum terpasang); Catatan: Kabel USB tidak termasuk.

7) 자동 문서 공급기(ADF) 입력 용지함; 8) 출력 용지함 지지대; 9) ADF 출력 지지대; 10) HP LaserJet 3050 복합기 프린터, 팩스, 복 사기, 스캐너; 11) 제어판 오버레이(설치되어 있지 않은 경우); **주:** USB 케이블은 포함되어 있지 않습니다.

7) ถาดปอนกระดาษของอุปกรณปอนกระดาษอัตโนมัติ (ADF) 8) ถาดเสริม ของถาดกระดาษออก 9) ถาดเสริมของถาดกระดาษออกของ ADF 10) เครื่อง พิมพ์ เครื่องโทรสาร เครื่องถ่ายสำเนา เครื่องสแกน HP LaserJet 3050 ้ออลล์-อิน-วัน; 11) หน้ากากของแผงควบคุม (หากยังไม่ได้ติดตั้ง) **หมายเหตุ:** สายเคเบิล USB ไม่ได้รวมอย่ในบรรจุภัณฑ์

7) 自動送紙器 (ADF) 進紙匣;8) 出紙槽支架;9) ADF 出紙支架; 10) HP LaserJet 3050 結合印表機、傳真、影印機、掃瞄器的多功能 事務機;11) 控制面板貼紙 (如果尚未貼上);**註:**未隨附 USB 纜線。

Package contents. 1) print cartridge; 2) power cord; 3) fax cord; 4) media input tray; 5) CD-ROMs containing software and the online User Guide; 6) Start Guide and support flyer;

**包装箱物品。** 1) 打印碳粉盒;2) 电源线;3) 传真线; 4) 介质进纸盘;5) 包含软件和联机用户指南的 CD-ROM;6) 入门指南和支持说明;

Isi kemasan. 1) kartrij cetak; 2) kabel listrik; 3) kabel faks; 4) baki masukan media; 5) CD-ROM yang berisi perangkat lunak dan Panduan Pengguna online; 6) Panduan Awal dan brosur dukungan;

패키지 내용물. 1) 프린트 카트리지; 2) 전원 코드; 3) 팩스 코드; 4) 입력 용지함; 5) 소프트웨어 및 온라인 사용 설명서가 수록된 CD-ROM; 6) 시작 설명서 및 지원 안내서;

ี**สิ่งที่อยู่ในบรรจุภัณฑ์** 1) ตลับหมึกพิมพ์ 2) สายไฟ 3) สายโทรสาร 4) ถาด ี่ ป้อนกระดาษสำหรับสื่อ 5) แผ่นซีดีรอมสำหรับซอฟต์แวร์และคู่มือผู้ใช้แบบ ออนไลน 6) คูมือเริ่มตนและใบปลิวฝายสนับสนุน

包裝內容。 1) 碳粉匣;2) 電源線;3) 傳真線;4) 紙材進紙匣; 5) 包含軟體和線上「使用指南」的 CD-ROM 光碟;6) 入門指南和支 援傳單;

English

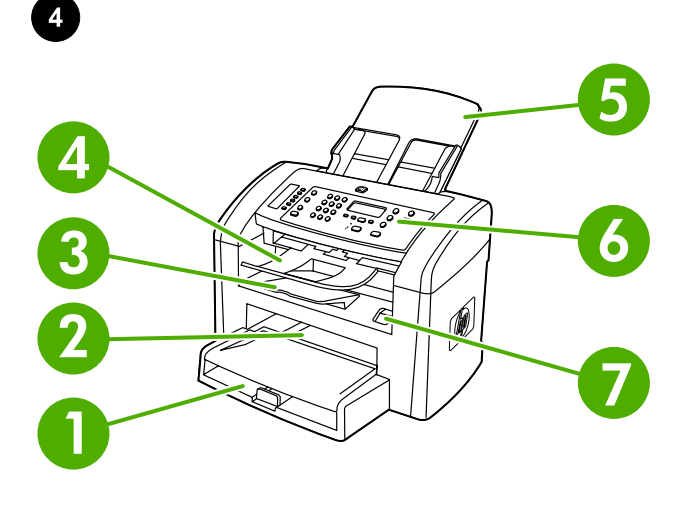

Locate the all-in-one parts. 1) tray 1; 2) priority input slot; 3) output bin; 4) automatic document feeder (ADF) output bin; 5) automatic document feeder (ADF) input tray; 6) control panel; 7) cartridgedoor release

**找到多功能一体机部件。** 1) 纸盘 1;2) 优先进纸槽; 3) 出纸槽;4) 自动文档进纸器 (ADF) 出纸槽;5) 自动 文档进纸器 (ADF) 进纸盘;6) 控制面板;7) 碳粉盒挡 门释放按钮

Temukan semua komponen all-in-one 1) baki 1; 2) celah masukan prioritas; 3) nampan keluaran; 4) nampan keluaran pengumpan dokumen otomatis (ADF); 5) baki masukan pengumpan dokumen otomatis (ADF); 6) panel kontrol;7) pelepas pintu-kartrij;

복합기 위치별 부품 확인. 1) 용지함 1; 2) 기본 입력 슬롯; 3) 출력 용 지함; 4) 자동 문서 공급기(ADF) 출력 용지함; 5) 자동 문서 공급기 (ADF) 입력 용지함; 6) 제어판; 7) 카트리지 도어 배출 버튼;

ี **ตำแหน่งชิ้นส่วนต่างๆ ของเครื่องออลล์-อิน-วัน** 1) ถาดกระดาษ 1 2) ช่อง ใสกระดาษเขาหลัก 3) ถาดกระดาษออก 4) ถาดกระดาษออกของอุปกรณ ปอนกระดาษอัตโนมัติ (ADF) 5) ถาดปอนกระดาษของอุปกรณปอนกระดาษ อัตโนมัติ (ADF) 6) แผงควบคุม 7) ปุมคลายล็อคที่ชองใสตลับหมึก

找出多功能事務機零件。 1) 紙匣 1; 2) 優先進紙槽; 3) 出紙槽; 4) 自動送紙器 (ADF) 出紙槽;5) 自動送紙器 (ADF) 進紙匣;6) 控制 面板;7) 碳粉匣擋門釋放

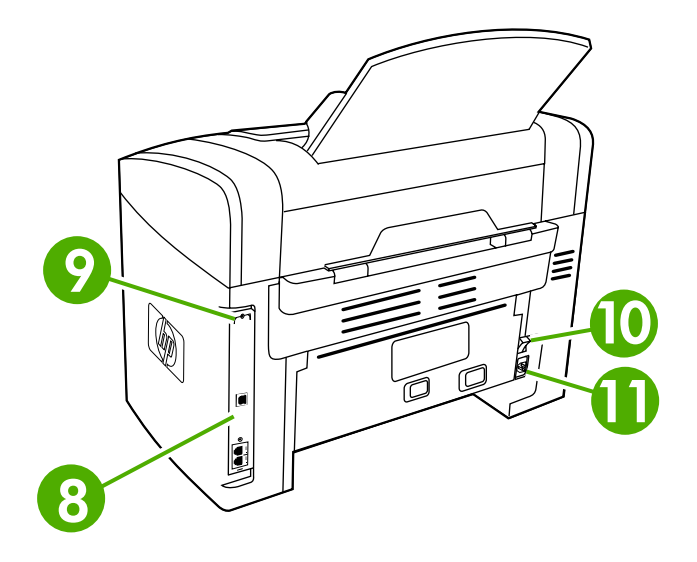

8) interface ports; 9) security-lock slot; 10) power switch; 11) power connector.

8) 接口;9) 安全锁定槽;10) 电源开关;11) 电源接 口。

8) port antarmuka; 9) celah kunci pengaman; 10) saklar daya; 11) konektor daya.

8) 인터페이스 포트; 9) 안전 고정 장치 슬롯; 10) 전원 스위치; 11) 전 원 커넥터.

8) พอรตแบบเชื่อมประสาน 9) ชองเก็บของนิรภัย 10) สวิตชเปดปด 11) ขั้ว ต่อ

8) 介面連接埠;9) 安全鎖插槽;10) 電源開關;11) 電源接頭。

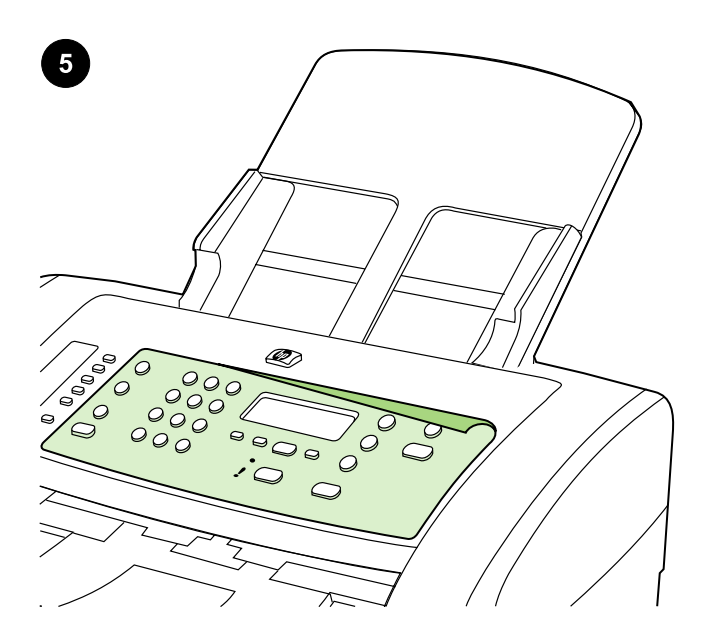

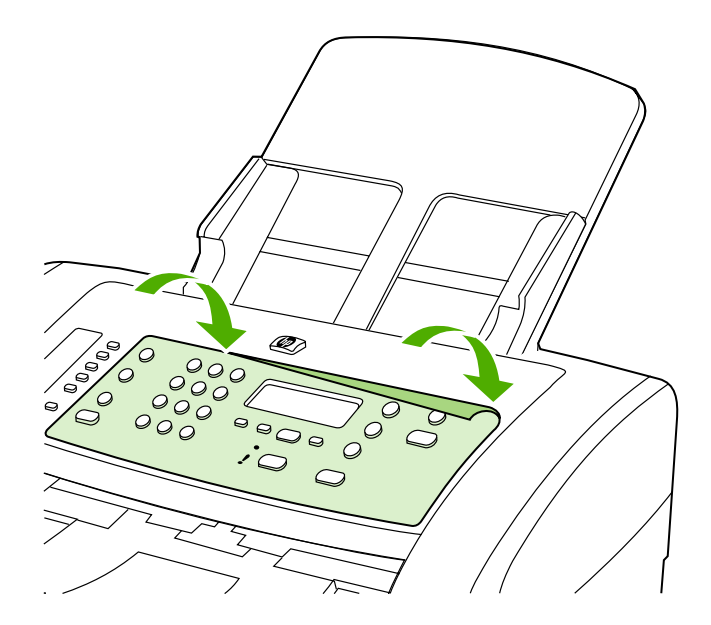

3) Press the overlay from the bottom up toward the top until it is completely attached to the all-in-one. Note: Make sure that the overlay is aligned correctly and is not pressing any buttons.

# 3) 从贴面底部向上按压,直至贴面完全与多功能一体机 吻合。**注:**确保贴面正确对齐,且没有压住任何按钮。

3) Tekan lempengan tampilan dari bawah ke atas sampai menempel sepenuhnya pada all-in-one. Catatan: Pastikan bahwa lempengan tampilan terpasang sejajar dengan benar dan tidak menekan tombol apapun.

3) 오버레이가 복합기에 완전히 부착될 때까지 하단에서 상단을 향해 오버레이를 누르십시오. 주: 오버레이가 제대로 맞춰졌는지, 걸려 눌 린 버튼은 없는지 확인합니다.

3) กดแผงหน้ากากลงไปโดยเริ่มจากด้านล่างสุดไล่ขึ้นไปจนถึงด้านบนจน ึกระทั่งแนบเข้ากับเครื่องออลล์-อิน-วัน **หมายเหตุ:** โปรดตรวจสอบให้แน่ใจว่า ติดตั้งแผงหน้ากากได้อย่างถูกต้อง และไม่ปิดทับปุ่มหนึ่งปุ่มใดของเครื่อง

### 3) 由下往上平壓貼紙,直到貼紙完全貼在多功能事務機上。註: 確定 貼紙正確對齊,且未按到任何按鈕。

安装控制面板贴面(若尚未安装)。 1) 从贴面上撕下 粘性衬底。2) 将贴面底部与控制面板底部对齐,确保贴

Install the control-panel overlay (if not already installed). 1) Remove the adhesive backing from the overlay. 2) Align the bottom of the overlay with the bottom of the control panel, and make sure that the holes in the overlay align with the keys on the all-in-one.

面上的孔对准多功能一体机的按键。

Pasang lempengan tampilan panel kontrol (jika belum terpasang). 1) Lepaskan lapisan rekat belakang dari lempengan tampilan. 2) Sejajarkan bagian bawah lempengan tampilan dengan bagian bawah panel kontrol, dan pastikan bahwa lubang lempengan tepat dengan tombol-tombol pada all-in-one.

제어판 오버레이 설치(장착되지 않은 경우). 1) 오버레이에서 뒷면에 서 접착 용지를 떼어내십시오. 2) 오버레이의 하단을 제어판의 하단 에 일치시키고 오버레이의 구멍이 복합기의 키에 일치했는지 확인하 십시오.

ติดตั้งแผงหน้ากากของแผงควบคุม (หากยังไม่ได้ติดตั้ง) 1) แกะเทปกาวที่ อยูดานหลังแผงหนากากออก 2) วางดานลางสุดของแผงหนากากใหพอดีกับ ้ด้านล่างสุดของแผงควบคุม และดูให้แน่ใจว่า รูที่อยู่บนแผงหน้ากากอยู่ใน แนวเดียวกับปุมตางๆ ที่อยูบนเครื่องออลล-อิน-วัน

貼上控制面板貼紙 (如果尚未貼上)。 1) 將貼紙的背面黏貼紙撕下。 2) 將貼紙的底端與控制面板的底端對齊,確定貼紙上的孔對準了多功 能事務機上的按鍵。

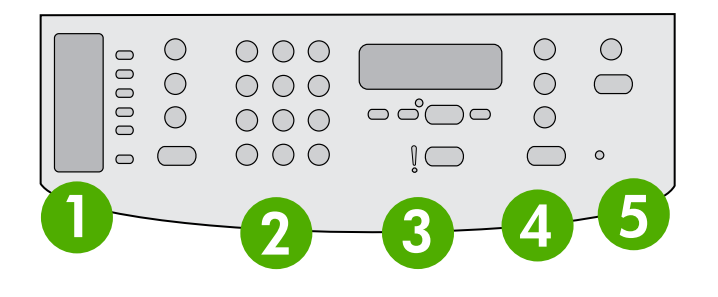

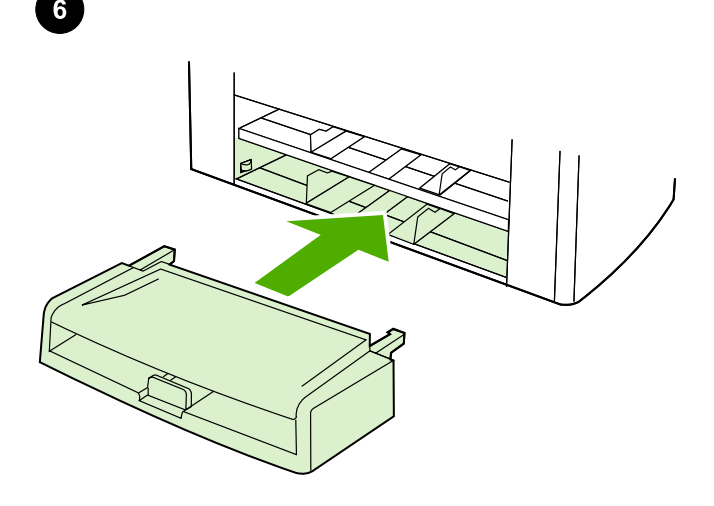

The control panel includes the following areas: 1) fax controls; 2) alphanumeric buttons; 3) display and menu controls; 4) copy controls; 5) scan controls.

Install the media input tray. 1) Remove any shipping tape from the inside and outside of the tray. 2) Slide the tray in until it fits securely.

#### 控制面板包括以下区域:1) 传真控制键;2) 字母数字按 钮;3) 显示和菜单控制键;4) 复印控制键;5) 扫描控 制键。

Panel kontrol terdiri atas sejumlah area berikut: 1) kontrol faks; 2) tombol alfanumerik; 3) kontrol tampilan dan menu; 4) kontrol fotokopi 5) kontrol pindaian.

제어판은 다음과 같이 구성되어 있습国다. 1) 팩스 제어 도구; 2) 문자 및 숫자 버튼; 3) 디스플레이 및 메뉴 제어 도구; 4) 복사 제어 도구; 5) 스캔 제어 도구.

แผงควบคุมไดรวมสวนตางๆ ดังตอไปนี้: 1) ปุมควบคุมโทรสาร 2) ปุมตัว ้อักษรและตัวเลข 3) ปุ่มควบคุมหน้าจอและเมนู 4) ปุ่มควบคุมสำเนา 5) ปุ่ม ควบคุมการสแกน

控制面板包括下列區域:1) 傳真控制;2) 文數字按鈕;3) 顯示螢幕 和功能表控制;4) 影印控制;5) 掃瞄控制。

**安装介质进纸盘。** 1) 撕下纸盘内部和外部所有的装运 带。2) 滑入纸盘,直至其安装到位。

Pasang baki masukan media. 1) Lepaskan semua pita pengiriman dari bagian dalam dan luar baki. 2) Geser masuk baki sampai terpasang dengan kuat.

입력 용지함 설치. 1) 용지함의 내부와 외부에서 포장 테이프를 제거 하십시오. 2) 용지함을 단단히 결합될 때까지 밀어 넣으십시오.

**ใส่กระดาษลงในถาดป้อนกระดาษ** 1) แกะเทปที่ติดมากับเครื่องออกจากทั้ง ดานในและดานนอกถาดกระดาษ 2) เลื่อนถาดเขาไปในเครื่องจนสุด

安裝紙材進紙匣。 1) 將紙匣內外的膠帶撕下。2) 將紙匣滑入,直到 密合為止。

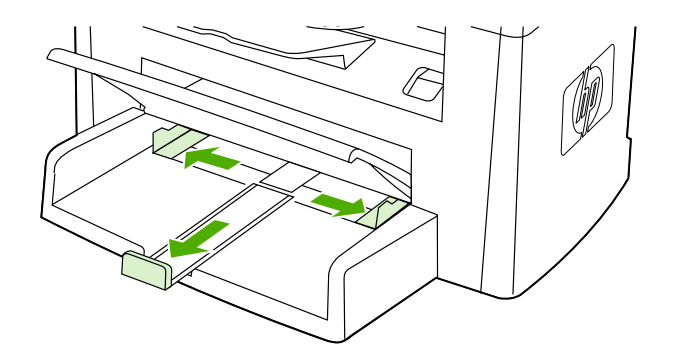

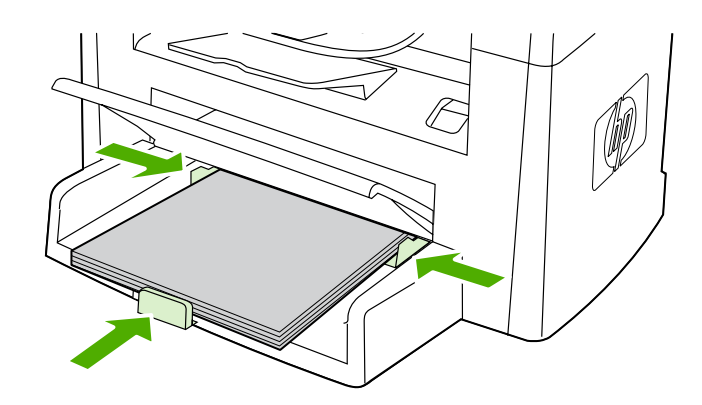

6) Place the media in the tray, and then adjust the media guides until they are flush with the media. Note: Do not fan the media before placing it in the tray. 7) Close the top of the media input tray.

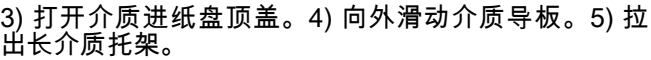

3) Open the top of the media input tray. 4) Slide out the media

guides. 5) Pull out the long-media support.

3) Buka bagian atas baki masukan media. 4) Geser pemandu media keluar. 5) Tarik keluar penyangga media-panjang.

3) 입력 용지함의 상단을 여십시오. 4) 용지 조정대를 벌리십시오. 5) 긴 용지 지지대를 당겨 빼내십시오.

3) เปดดานบนสุดของถาดปอนกระดาษ 4) เลื่อนตัวกั้นกระดาษออก 5) ดึง สวนรองสําหรับสื่อทมี่ ีขนาดยาวออกมา

3) 打開紙材進紙匣的頂蓋。4) 滑出紙材導板。5) 拉出長紙匣支架。

6) Isikan media ke dalam baki, kemudian atur pemandu media

6) 将介质放入纸盘,然后调整介质导板,直至其与介质 对齐。注:将介质放入进纸盘之前,请勿展开介质。

7) 关闭介质进纸盘顶盖。

sampai tepat menempel pada media. Catatan: Jangan mengipaskan media sebelum memasukkannya ke baki. 7) Tutup bagian atas baki masukan media.

6) 용지함에 용지를 넣고, 용지 조정대를 용지에 맞춰 조정하십시오. 주: 용지함에 넣기 전에 용지를 펼치지 마십시오. 7) 입력 용지함의 상 단을 닫으십시오.

6) วางกระดาษลงในถาด และปรับตัวกั้นกระดาษเพื่อใหชิดพอดีกับกระดาษ หมายเหตุ: หามคลี่กระดาษกอนใสลงในถาดกระดาษ 7) ปดดานบนสุดของ ถาดปอนกระดาษ

6) 將紙材放入紙匣中,然後調整紙材導板,直到導板與紙材貼齊為 止。註:將紙材裝入紙匣之前,請勿展開紙材。7) 關上紙材進紙匣的 頂蓋。

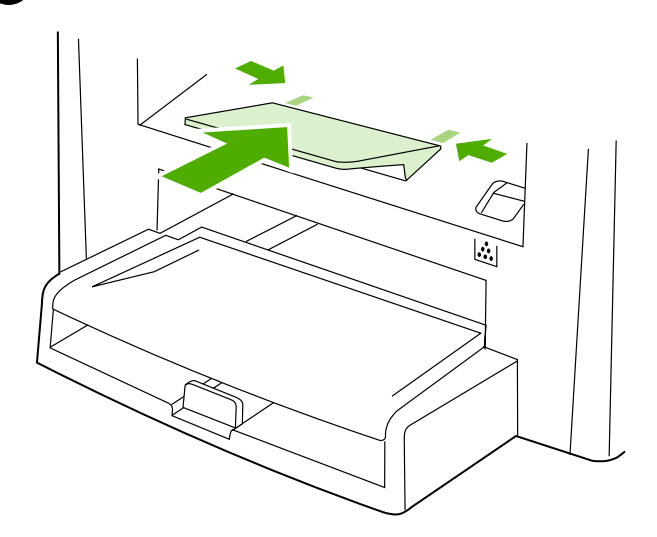

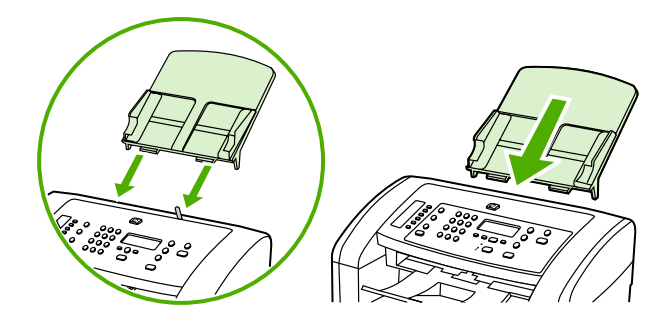

Install the output bin support. Insert the pin on one side of the support into the hole in the all-in-one. Flex the pin on the other side inward, and insert it into the hole.

Install the automatic document feeder (ADF) input tray. 1) Align the two tabs on the input tray with the two grooves in the ADF lid. 2) Slide the tray into the grooves until the tray snaps into place.

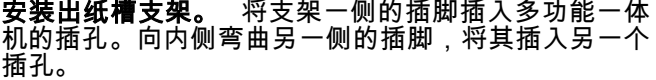

Pasang penyangga nampan keluaran. Masukkan pin pada salah satu sisi penyangga ke lubang pada all-in-one. Tekuk pin di sisi lain ke arah dalam, lalu masukkan ke dalam lubang.

출력 용지함 지지대 설치. 지지대 한쪽 면의 핀을 복합기의 구멍에 끼우십시오. 다른 쪽의 핀을 안쪽으로 휘어 구멍에 끼우십시오.

ี **การใส่ถาดเสริมของถาดกระดาษออก** ใส่สลักที่อยู่ข้างหนึ่งของถาดเสริมลง ่ ในรบนเครื่องออลล์-อิน-วัน งอสลักอีกด้านหนึ่งเข้าด้านใน และสอดลงในร

安裝出紙槽支架。 將支架側邊的插鞘插入多功能事務機的插孔內。 將另一側的插鞘向內彎摺,並插入孔中。

**安装自动文档进纸器 (ADF) 进纸盘。** 1) 将进纸盘上的 两个压片与 ADF 盖板中的两个凹槽对齐。2) 将纸盘滑 入凹槽,直至其卡入到位。

Pasang baki masukan pengumpan dokumen otomatis (ADF). 1) Sejajarkan kedua tonjolan pada baki masukan dengan kedua alur pada sungkup ADF. 2) Sorong baki ke dalam alurnya sampai baki terpasang pada tempatnya.

자동 문서 공급기(ADF) 입력 용지함 설치. 1) 입력 용지함의 두 탭을 ADF 덮개의 두 홈에 맞추십시오. 2) 딱 소리가 나면서 고정될 때까지 용지함을 홈에 밀어 넣으십시오.

**ติดตั้งถาดป้อนกระดาษของอุปกรณ์ป้อนกระดาษอัตโนมัติ (ADF)** 1) จัด ตําแหนงสลักสองขางของถาดปอนกระดาษใหตรงกับรองบากสองรองบนฝา ปด ADF 2) เลื่อนถาดลงใหพอดีกับรองจนกระทั่งเขาที่

安裝自動送紙器 (ADF) 進紙匣。 1) 將進紙匣上的兩個彈片與 ADF 蓋中的兩道溝槽對齊。2) 將紙匣滑入溝槽,直至紙匣卡入定位。

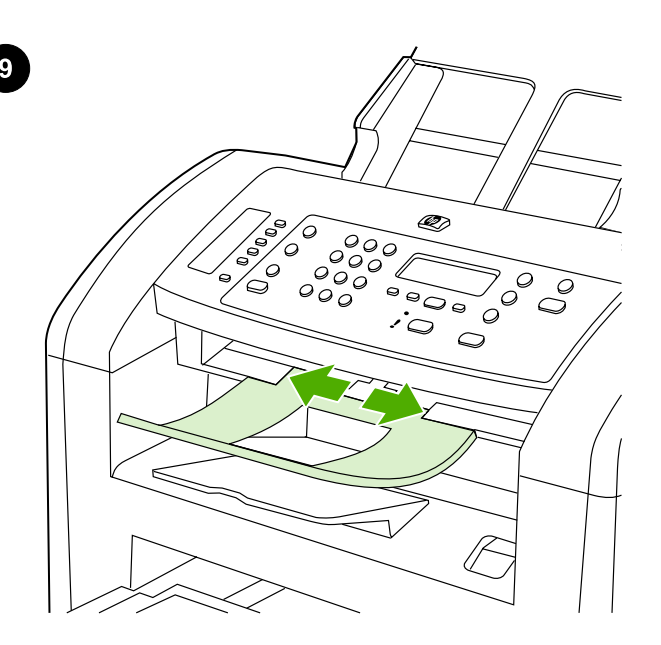

Install the ADF output support. Insert the pin on one side of the support into the hole in the all-in-one. Flex the pin on the other side inward, and insert it into the hole.

**安装 ADF 出纸支架。** 将支架一侧的插脚插入多功能一 体机的插孔。向内侧弯曲另一侧的插脚,将其插入另一

Pasang penyangga keluaran ADF. Masukkan pin pada salah satu sisi penyangga ke lubang pada all-in-one. Tekuk pin di sisi lain ke

ADF 출력 지지대 설치. 지지대 한쪽 면의 핀을 복합기의 구멍에 끼 우십시오. 다른 쪽의 핀을 안쪽으로 휘어 구멍에 끼우십시오.

ี **ติดตั้งถาดเสริมของถาดกระดาษออกของ ADF** ใส่สลักที่อยู่ข้างหนึ่งของ ถาดเสริมลงในรูบนเครื่องออลล์-อิน-วัน งอสลักอีกด้านหนึ่งเข้าด้านใน และ

arah dalam, lalu masukkan ke dalam lubang.

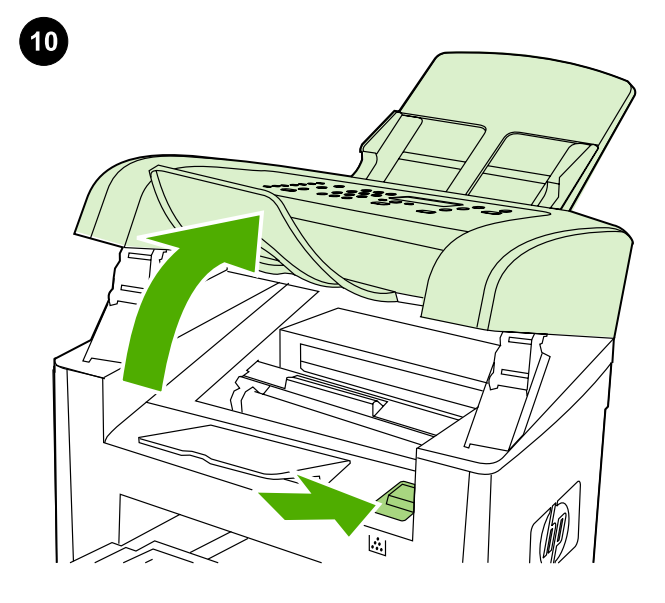

Install the print cartridge. 1) Press the cartridge-door release to open the print-cartridge door.

**安装打印碳粉盒。**<br>打印碳粉盒盖。

1) 按下碳粉盒挡门释放按钮,打开

Lakukan instalasi kartrij cetak. 1) Tekan pelepas pintu-kartrij untuk membuka pintu kartrij-cetak.

프린트 카트리지 설치. 1) 카트리지 도어 배출 버튼을 눌러서 프린트 카트리지 도어를 엽国다.

**ติดตั้งตลับหมึกพิมพ์** 1) กดปุ่มคลายล็อคที่ช่องใส่ตลับหมึกเพื่อเปิดช่องใส่ ตลับหมึกพิมพ

安裝碳粉匣。 1) 按下碳粉匣擋門釋放開關, 將碳粉匣擋門打開。

个插孔。

**Ima** 

สอดลงในรู

安裝 ADF 出紙支架。 將支架側邊的插鞘插入多功能事務機的插孔 內。將另一側的插鞘向內彎摺,並插入孔中。

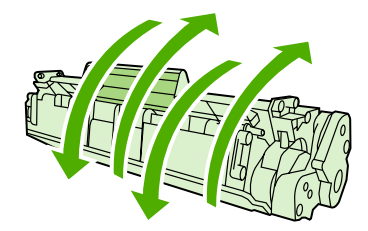

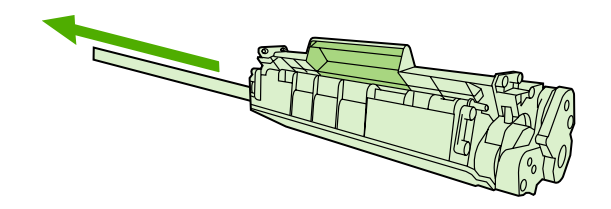

2) Remove the print cartridge from its packaging, and then rock the cartridge gently five or six times. 3) Bend the plastic tab at the end of the cartridge. 4) Pull the tab until all the sealing tape is removed from the cartridge.

### 2) 从包装中取出打印碳粉盒,然后轻轻摇晃碳粉盒五或 六次。3) 折弯碳粉盒一端的塑料片。4) 拉出塑料片,直 至撕下碳粉盒上的所有密封胶带。

2) Keluarkan kartrij cetak dari kemasannya, kemudian kocok kartrij dengan perlahan, lima atau enam kali. 3) Tekuk tonjolan plastik di ujung kartrij. 4) Tarik tonjolan sampai semua pita rekat dilepaskan dari kartrij.

2) 프린트 카트리지의 포장재를 벗겨내고 카트리지를 5-6번 가볍게 흔드십시오. 3) 카트리지 끝의 플라스틱 탭을 구부리십시오. 4) 카트 리지에서 봉합 테이프가 모두 제거될 때까지 탭을 당기십시오.

่ 2) นำตลับหมึกพิมพ์ออกจากบรรจุภัณฑ์แล้วเขย่าเบาๆ 5-6 ครั้ง 3) งอ ี แผ่นพลาสติกที่ปลายตลับหมึก 4) ดึงแผ่นพลาสติกนี้จนกระทั่งดึงเทปปิดผนึก ออกจากตลับหมึก

2) 從包裝中取出碳粉匣,然後輕輕地搖動碳粉匣五或六次。3) 使碳粉 匣尾端的塑料彈片彎曲。4) 拉出彈片直到密封膠帶從碳粉匣上撕下。

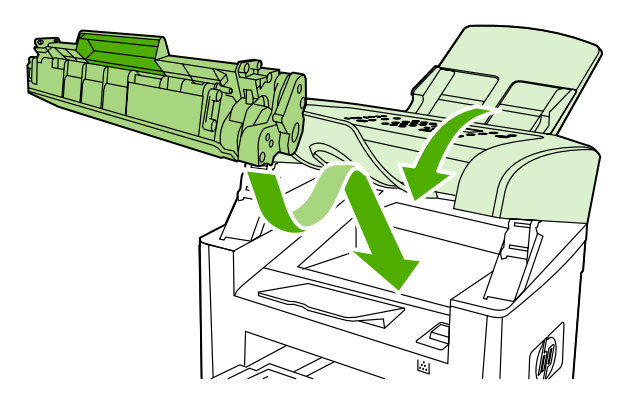

5) Hold the print cartridge by the handle and insert it into the all-inone. 6) Close the print-cartridge door.

# 5) 抓住打印碳粉盒的手柄,将其插入多功能一体机。 6) 关闭打印碳粉盒盖。

5) Pegang kartrij cetak pada gagangnya dan masukkan ke dalam all-in-one. 6) Tutup pintu kartrij cetak.

5) 프린트 카트리지의 손잡이를 잡아 복합기에 삽입하십시오. 6) 프린 트 카트리지 도어를 닫으십시오.

5) ถือที่ดามจับตลับหมึกพิมพ กอนใสตลับหมึกพิมพลงในเครื่องออลล-อิน-วัน 6) ปดชองใสตลับหมึกพิมพ

5) 抓住把手固定碳粉匣,然後插入多功能事務機。6) 關閉碳粉匣擋 門。

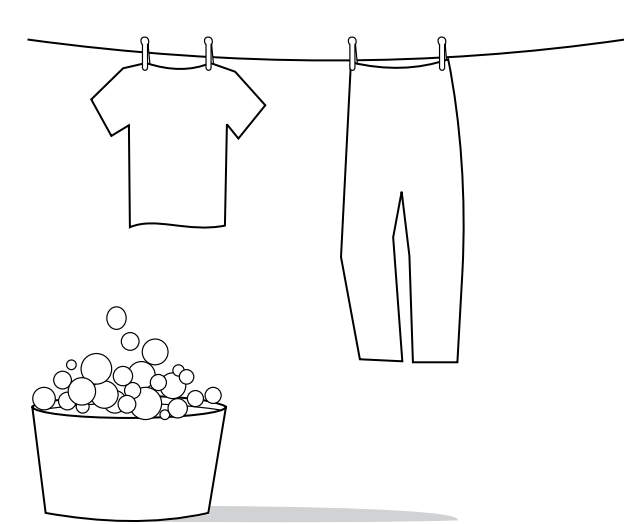

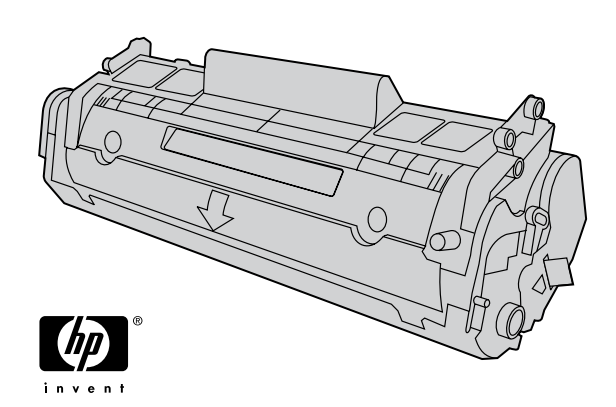

CAUTION: If toner gets on your clothing, wipe the toner off with a clean cloth, wash the items in cold water, and air dry. Hot water or heat from a dryer sets the toner in the fabric.

Note: Hewlett-Packard Company cannot recommend using non-HP print cartridges, whether they are new, refilled, or remanufactured. Because they are not HP products, HP cannot influence their design or control their quality.

**小心:**如果碳粉粘到衣服上,请用干净的布擦除碳粉, 然后用冷水洗净并自然晾干。热水或干衣机的热气会使 碳粉渗入衣服纤维中。

AWAS: Jika toner mengenai pakaian Anda, seka toner dengan kain bersih, cuci pakaian dengan air dingin, lalu angin-anginkan sampai kering. Menggunakan air panas atau hawa panas dari mesin pengering akan melekatkan toner pada serat kain.

주의: 토너가 옷에 묻으면 깨和한 헝겊으로 닦아내고 찬물로 씻어낸 후 자연 건조시키십시오. 뜨거운 물에 세탁하거나 건조기로 말리면 옷에 토너가 남을 수 있습国다.

**ข้อควรระวัง:** หากผงหมึกเปื้อนเสื้อผ้า ให้เช็ดออกด้วยผ้าสะอาด แล้วนำไป ี่ ซักในน้ำเย็นและตากให้แห้ง การใช้น้ำร้อนหรือความร้อนจากเครื่องเป่าผม จะทําใหผงหมึกยิ่งติดเขาเนื้อผามากขึ้น

注意: 如果衣服沾上碳粉,請用乾布將它擦掉,並用冷水清洗衣服, 然後風乾。熱水或烘乾機的高溫會使碳粉滲入纖維。

注:Hewlett-Packard 公司建议不要使用任何非 HP 品 牌的打印碳粉盒,无论是新的、重新灌装的还是改制 的。因为这些产品不是 HP 产品,HP 无法改变其设计 或控制其质量。

Catatan: Hewlett-Packard Company tidak merekomendasikan penggunaan kartrij cetak non-HP, baik yang masih baru, diisi-ulang, atau diproduksi-ulang. Karena kartrid-kartrid tersebut bukan produk HP, maka HP tidak dapat menyesuaikan rancangannya atau mengendalikan kualitasnya.

주: 새 프린트 카트리지, 리필형 프린트 카트리지, 재생형 프린트 카트 리지 등을 사용할 때는 HP 제품이 아닌 것은 사용하지 않는 것이 좋습 国다. HP 정품이 아닐 경우, 해당 비정품 카트리지의 디자인이나 품질 에 대해 HP는 어떠한 조치도 취할 수 없습니다.

หมายเหต:ุ Hewlett-Packard Company ไมแนะนําใหคุณใชตลับหมึกพิมพ ที่ไม่ใช่ของ HP ไม่ว่าจะเป็นตลับใหม่ ตลับเติมหมึก หรือตลับที่นำมาผลิต ใหม่ เนื่องจากผลิตภัณฑ์เหล่านั้นไม่ใช่ผลิตภัณฑ์ของ HP ทาง HP จึงไม่ สามารถควบคุมการออกแบบหรือคุณภาพได

註: Hewlett-Packard Company 不建議使用非 HP 品牌的列印碳粉

- 匣,無論是全新、再裝填或再製的都不宜。由於這些產品不是 HP 產
- 品,因此 HP 無法介入其設計或控制其品質。

11

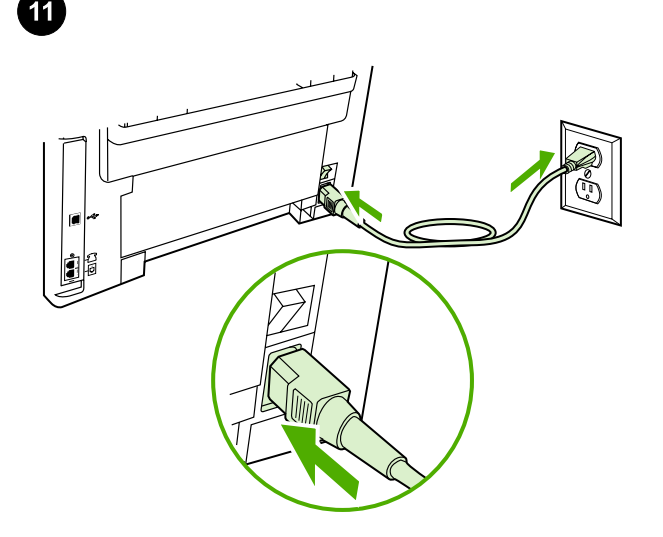

Connect the power cord. 1) Connect the power cord to the power connector on the back of the all-in-one. 2) Connect the other end of the power cord to a grounded alternating current (AC) outlet. Note: Use only the power cord that came with the all-in-one.

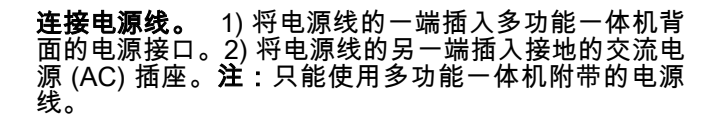

Sambungkan kabel listrik. 1) Sambungkan kabel listrik ke konektor daya di bagian belakang all-in-one. 2) Sambungkan ujung kabel listrik yang lain ke stopkontak listrik AC (arus bolak-balik) yang dibumikan. Catatan: Gunakan hanya kabel listrik yang disertakan dengan all-in-one.

전원 코드 연결. 1) 전원 코드를 복합기 후면에 있는 전원 커넥터에 꽂으십시오. 2) 전원 코드의 다른 쪽 끝을 접지된 AC 콘센트에 꽂으십 시오. 주: 복합기와 함께 제공된 전원 코드만 사용하십시오.

ตอสายไฟ 1) ตอสายไฟเขากับขั้วตอสายไฟที่ดานหลังของเครื่องออลล-อิน-วัน 2) ตอปลายสายไฟอีกดานหนึ่งเขากับเตาเสียบไฟกระแสสลับ (AC) ที่มี ึการต่อสายดิน **หมายเหตุ:** ใช้สายไฟที่มาพร้อมกับเครื่องออลล์-อิน-วันเท่านั้น

連接電源線。 1) 將電源線連接到多功能事務機背面的電源接頭。 2) 將電源線的另一端連接至接地交流電 (AC) 插座。註: 請僅使用多 功能事務機隨附的電源線。

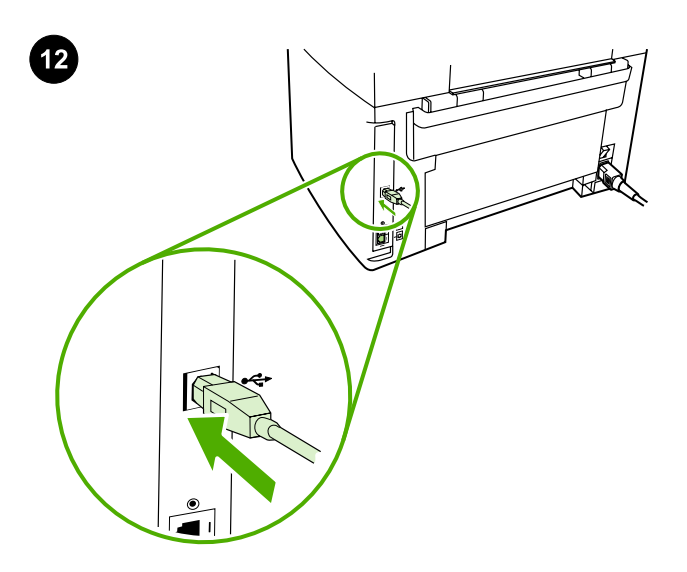

Connect a printer cable to the all-in-one. Note: If you are using the all-in-one as a standalone fax machine, go to step 14. If you are using it as a standalone copier, go to step 15. 1) Connect the USB cable (A/B) cable to the correct port.

**将打印机电缆连接至多功能一体机。 注:**如果想将多 功能一体机用作独立的传真机,请转至步骤 14。如果 想将其用作独立的复印机,请转至步骤 15。1) 将 USB 电缆 (A/B) 连接到正确的端口。

Sambungkan kabel printer ke all-in-one. Catatan: Jika Anda menggunakan all-in-one sebagai mesin faks yang berfungsi sendiri, langsung ke langkah 14. Jika Anda menggunakannya sebagai mesin fotokopi tersendiri, langsung ke langkah 15. 1) Sambungkan kabel USB (A/B) ke port yang benar.

복합기에 프린터 케이블 연결. 주: 복합기를 독已형 팩스기로 사용하 는 경우, 단계 14로 이동하십시오. 독已형 복사기로 사용하는 경우, 단 계 15로 이동하십시오. 1) USB 케이블(A/B)을 정확한 포트에 연결하 십시오.

ต่อสายเคเบิลของเครื่องพิมพ์เข้ากับเครื่องออลล์-อิน-วัน หมายเหตุ: หาก คุณใช้เครื่องออลล์-อิน-วันเป็นเครื่องโทรสารเพียงอย่างเดียว ให้ข้ามไปที่ขั้น ตอนที่ 14 แต่ถ้าคุณใช้เครื่องออลล์-อิน-วันเป็นเครื่องถ่ายเอกสารเพียงอย่าง เดียว ให้ข้ามไปที่ขั้นตอนที่ 15 1) ต่อสายเคเบิล USB (A/B) หรือสายเคเบิล เครือข่ายเข้ากับพอร์ตที่ถูกต้อง

將印表機纜線連接到多功能事務機。 註: 如果您將多功能事務機做 為獨立的傳真機使用,請前往步驟 14。如果您將多功能事務機做為獨 立的影印機,請前往步驟 15。1) 將 USB 纜線 (A/B) 連接到正確的連 接埠。

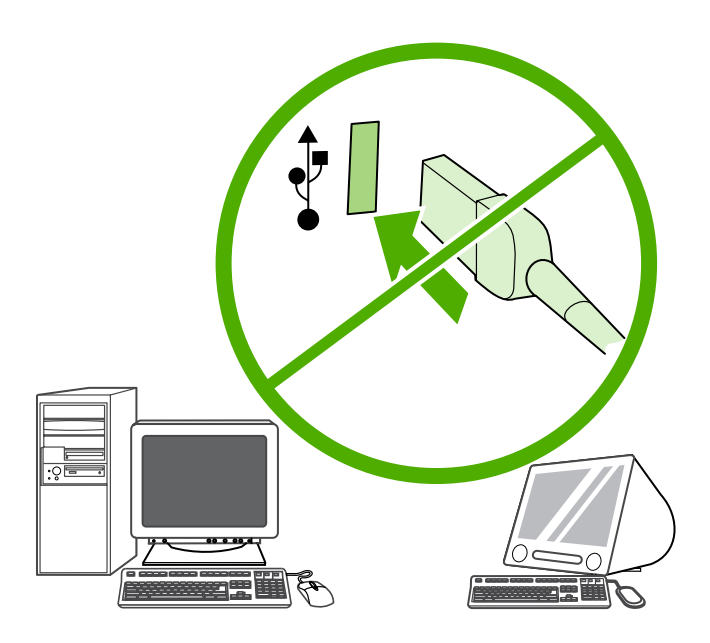

Note: Do not connect the cable to a computer at this time.

land

Catatan: Jangan menyambungkan kabel ke komputer pada tahap ini.

주: 이 때 케이블을 컴퓨터에 연결하지 마십시오.

注:此时请勿将电缆连接至计算机。

หมายเหต:ุ หามตอสายเคเบิลเขากับคอมพิวเตอรในขณะนี้

註: 此時請勿將纜線連接到電腦上。

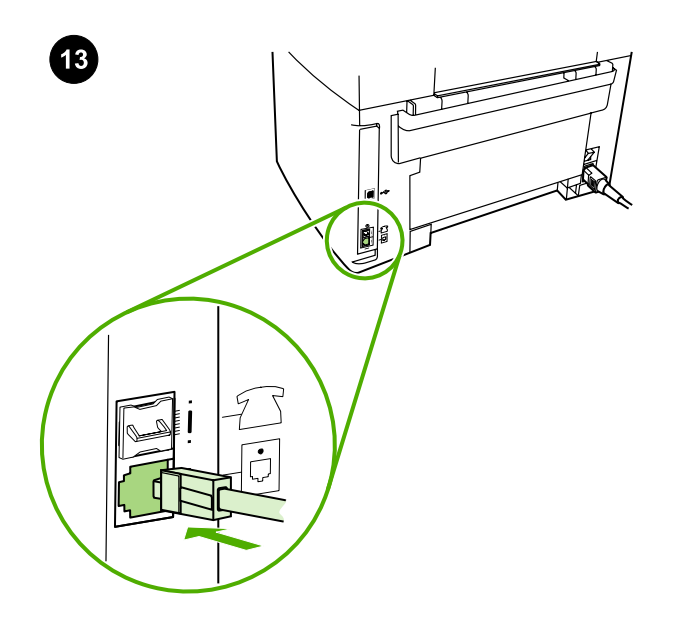

Connect to a telephone line. Note: If you are not using the fax functionality, go to step 15. 1) Connect the included fax cord to the port on the all-in-one that is marked with an "L". 2) Connect the cord to a telephone jack. Note: Use only the fax cord that came with the all-in-one. For more information about faxing, see the online User Guide.

**连接至电话线路。 注:**如果您不想使用传真功能,请 转至步骤 15。1) 将附带的传真线连接到多功能一体机 上标有"L"的端口。2) 将传真线的另一端连接至电话插 孔。**注:**只能使用多功能一体机附带的传真线。有关传 真的更多信息,请参阅联机用户指南。

Hubungkan ke saluran telepon. Catatan: Jika Anda tidak menggunakan fungsionalitas faks, ke langkah 15. 1) Sambungkan kabel faks yang disertakan ke port pada all-in-one yang bertanda "L". 2) Sambungkan kabel ke jack telepon. Catatan: Gunakan hanya kabel faks yang disertakan dengan all-in-one. Untuk informasi lebih lanjut mengenai cara menggunakan mesin faks, lihat Panduan Pengguna online.

전화선에 연결. 주: 팩스 기능을 사용하지 않을 경우 단계 15로 가십 시오. 1) 제공된 팩스 코드를 "L"이 표시되어 있는 복합기의 포트에 연 결하십시오. 2) 코드를 전화기 잭에 연결하십시오. 주: 복합기와 함께 제공된 팩스 코드만 사용하십시오. 팩스 작업에 대한 자세한 내용은 온라인 사용 설명서를 참조하십시오.

การต่อเข้ากับสายโทรศัพท์ หมายเหตุ: หากคุณไม่ได้ใช้ฟังก์ชันของโทร ี่ สาร ให้ข้ามไปที่ขั้นตอนที่ 15 1) ต่อสายโทรสารที่มาพร้อมกับเครื่องเข้ากับ พอร์ตบนเครื่องออลล์-อิน-วันที่มีตัว "L" 2) ต่อปลายสายโทรสารอีกด้านหนึ่ง ู เข้ากับแจ็คโทรศัพท์ **หมายเหตุ:** ใช้เฉพาะสายโทรสารที่มาพร้อมกับเครื่อง ้ออลล์-อิน-วันเท่านั้น สำหรับข้อมูลเพิ่มเติมเกี่ยวกับการรับส่งโทรสาร โปรดดู ที่คู่มือผู้ใช้แบบออนไลน์

接上電話線。 註: 如果您尚未使用傳真功能,請到步驟 15。1) 將 隨附的傳真線連接到多功能事務機上標示為 "L" 連接埠。2) 將傳真線 連接到電話插孔。**註:** 請僅使用多功能事務機隨附的傳真線。如需關 於傳真的更多資訊,請參閱線上「使用指南」。

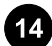

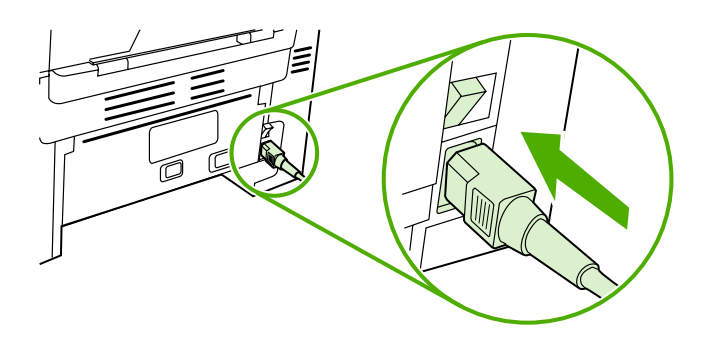

Turn on the all-in-one. Press the power switch on the back of the all-in-one.

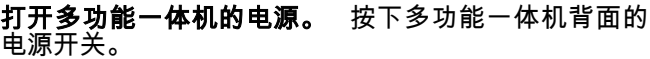

Hidupkan all-in-one. Tekan saklar daya di bagian belakang all-inone.

복합기 전원 켜기. 복합기의 후면에서 전원 스위치를 누르십시오.

ี **การเปิดการทำงานของเครื่องออลล์-อิน-วัน** กดสวิตช์เปิดปิดที่ด้านหลังของ เครื่องออลล-อิน-วัน

開啟多功能事務機。 按下多功能事務機背後的電源開關。

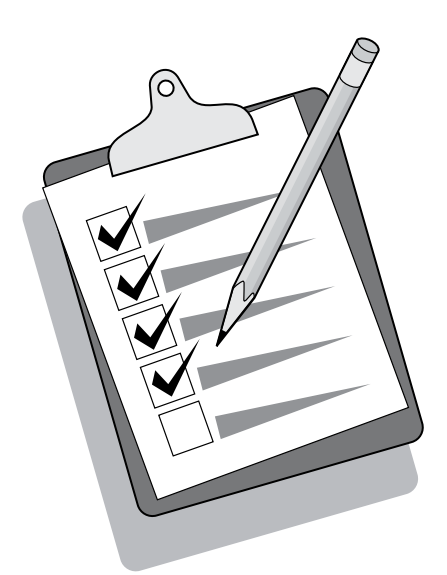

Tip: If the all-in-one has no power and no lights are lit on the control panel, make sure that the power cord is attached securely to both the all-in-one and a power outlet. Also, if the power cord is connected to a power strip, make sure that the power strip is switched on, or connect the all-in-one directly to a wall outlet to test the power strip.

**提示:**如果多功能一体机没有通电,控制面板上的指示 灯也没有亮起,请检查电源线是否已稳固连接至多功能 一体机和电源插座。另外,如果电源线与接线板相连, 请确保接线板的开关处于打开状态,或将多功能一体机 直接连接至墙上插座以测试接线板。

Tip: Jika tidak ada daya pada all-in-one dan tidak ada lampu yang menyala pada panel kontrol, pastikan bahwa kabel listrik terpasang dengan kokoh ke all-in-one dan ke stopkontak listrik. Juga, jika kabel listrik dihubungkan ke strip daya, pastikan strip daya sudah dihidupkan atau, hubungkan all-in-one langsung ke stopkontak di dinding untuk mengetes strip daya.

추가 정보: 복합기가 작동하지 않고 제어판 표시등이 켜지지 않으면 복합기와 전원 콘센트 양쪽에 전원 코드가 모두 단단히 연결되어 있 는지 확인하십시오. 또한, 전원 코드를 멀티탭에 꽂은 경우 멀티탭의 스위치가 켜져 있는지 확인하고, 복합기를 콘센트에 직접 연결하여 멀티탭에 고장이 없는지 확인하십시오.

คําแนะนํา: หากไฟเปดปดเครื่องและไฟบนแผงควบคุมของเครื่องออลล-อิน-วันไมสวาง โปรดตรวจสอบวา ไดเสียบสายไฟเขากับตัวเครื่องออลล-อิน-วัน และเต้าเสียบแน่นหนาหรือไม่ และหากต่อสายไฟเข้ากับปลั๊กพ่วง โปรดตรวจ ี สอบว่า ได้เปิดสวิตช์ปลั๊กพ่วงแล้ว หรือลองต่อสายไฟของเครื่องออลล์-อิน-วัน เขากับเตาเสียบติดผนังโดยตรงเพื่อทดสอบปลั๊กพวง

提示: 如果多功能事務機沒有電且控制面板上沒有燈亮起,請確定電 源線已穩固地連接至多功能事務機與電源插座。另外,如果電源線連 接到配電盤,請確定配電盤開關已開啟,或直接將多功能事務機連接 到牆上插座,以測試配電盤是否通電。

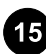

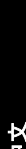

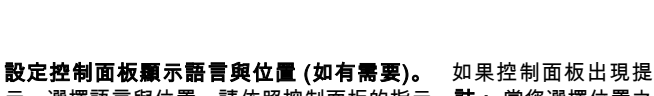

示,選擇語言與位置。請依照控制面板的指示。註:當您選擇位置之

ี่ ตั้งค่าภาษาที่แสดงบนหน้าจอของแผงควบคุมและที่ตั้ง (หากจำเป็น) หาก ปรากฏขอความบนแผงควบคุม ใหเลือกภาษาและที่ตั้งของคุณ ปฏิบัติตามคํา ี แนะนำที่ปรากฏบนแผงควบคุม **หมายเหตุ:** เครื่องออลล์-อิน-วันจะเริ่มการทำ

ึงานใหม่เองโดยอัตโนมัติหลังจากที่คุณเลือกที่ตั้ง

後,多功能事務機會自動重新啟動。

面板上的说明操作。**注:**选择位置后多功能一体机会自 动重新启动。

设置控制面板的显示语言和位置(如有必要)。 如果 控制面板提示您进行选择,则选择语言和位置。按控制

Set the control-panel-display language and location (if necessary). If prompted by the control panel, select your language and location. Follow the instructions on the control panel. Note: The all-in-one

automatically restarts after you select the location.

Atur bahasa tampilan panel-kontrol dan lokasi (jika perlu). Jika diperintahkan oleh panel kontrol, pilih bahasa dan lokasi Anda. Ikuti petunjuk pada panel kontrol. Catatan: All-in-one secara otomatis memulai kembali setelah Anda memilih lokasi.

제어판 디스플레이 언어와 위치 설정(필요한 경우). 제어판에 언어 와 위치 선택 화면이 나타나면 해당 정보를 선택하십시오. 제어판에 나타나는 지시사항에 따르십시오. 주: 위치를 선택하면 복합기가 자

1) Press  $M_{ENU}$ . 2) Use the < or the > button to select **Reports**, and then press  $\checkmark$ . 3) Use the  $\checkmark$  or the  $\checkmark$  button to select **Config report**,

Test the hardware setup by printing a configuration report.

and then press  $\checkmark$ .

<mark>打印一份配置报告,测试硬件设置。</mark> 1) 按下菜单按 钮。2) 使用 < 或 > 按钮选择**报告**,然后按下 ✔ 。  $3$ ) 使用 < 或 > 按钮选择**配置报告**,然后按下  $\varkappa$ 。

Tes pengaturan perangkat keras dengan mencetak laporan konfigurasi. 1) Tekan MENU. 2) Gunakan tombol < atau > untuk memilih Reports (Laporan), kemudian tekan V. 3) Gunakan tombol < atau > untuk memilih Config report (Laporan konfig), kemudian tekan  $\checkmark$ .

구성 보고서를 인쇄하여 하드웨어 설치 테스트. 1) 메뉴를 누르십시 오. 2) < 또는 > 버튼을 사용하여 **보고서**를 선택하고  $\checkmark$ 를 누르십시 오. 3) < 또는 > 버튼을 사용하여 **구성 보고서**를 선택하고 ✔ 를 누르 십시오.

# การทดสอบการตั้งค่าฮาร์ดแวร์ด้วยการพิมพ์รายงานค่าคอนฟิเกอเรชัน

1) กด เมนู 2) ใช้ปุ่ม < หรือปุ่ม > เพื่อเลือก **รายงาน** และกด  $\checkmark$  3) ใช้ปุ่ม < หรือ > เพื่อเลือก **ตั้งค่าคอนฟิกรายงาน** และกด **∀** 

利用列印組態報告來測試硬體設定。 1) 按下「功能表」。2) 使用 「<」或「>」 按鈕來選擇**報告**,然後按下 ❤<mark> ̄。</mark>3) 使用「<」或 「>」按鈕來選擇組態報告,然後按下 ✔ 。

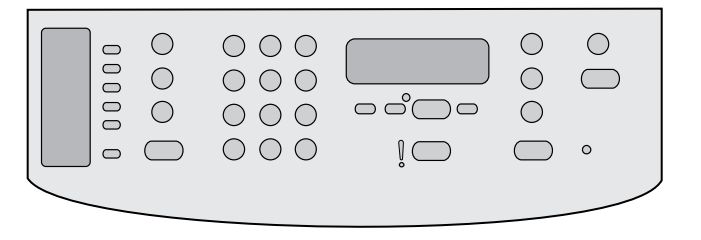

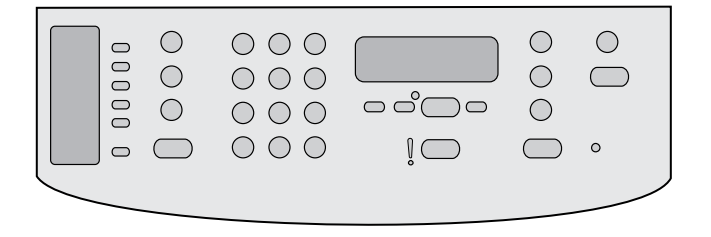

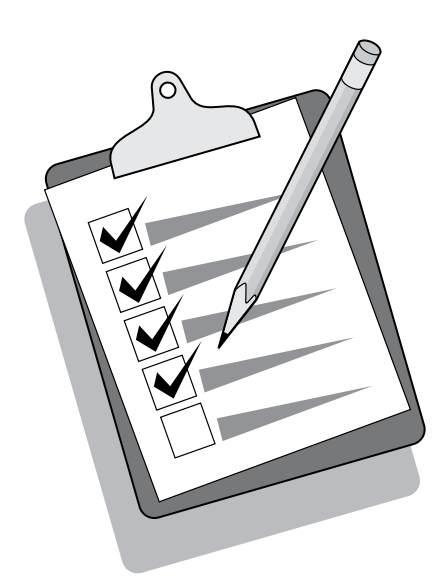

Tip: If the page that prints is totally blank, remove the print cartridge, make sure that the sealing tape is removed (see step 10), reinstall the print cartridge, and then try printing the page again.

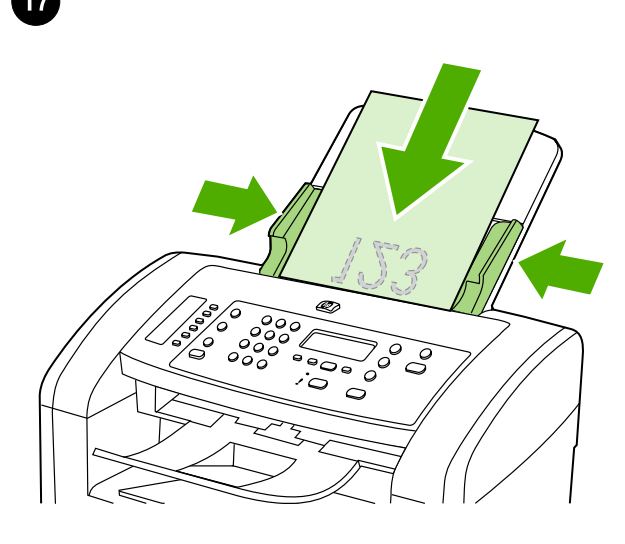

Test the copier by using the automatic document feeder (ADF).

1) Load the configuration report that you just printed print-side down into the ADF input tray. 2) Adjust the media guides to sit against the page. 3) Press START COPY.

### **提示:**如果打印出来的页面完全空白,请取出打印碳粉 盒,确定是否撕下密封胶带(请参阅步骤 10),然后 重新安装打印碳粉盒,尝试重新打印页面。

Tip: Jika halaman yang dicetak kosong, keluarkan kartrij cetak, pastikan bahwa pita rekat dilepaskan (lihat langkah 10), pasang kembali katrij cetak, kemudian coba cetak kembali halaman tersebut.

추가 정보: 빈 페이지로 인쇄되는 경우 프린트 카트리지를 제거하여 봉합 테이프를 제거했는지 확인(단계 10 참조)하고 프린트 카트리지 를 재설치한 다음 다시 인쇄해 보십시오.

**้คำแนะนำ:** หากหน้าที่พิมพ์ออกมากลายเป็นหน้ากระดาษเปล่า ให้นำตลับ หมึกพิมพออกมา ดูใหแนใจวาไดแกะเทปปดผนึกออกแลว (ดูขั้นตอนที่ 10) กอนใสตลับหมึกพิมพกลับเขาไปใหม และลองสั่งพิมพอีกครั้ง

提示: 如果列印出的紙張全黑,請取出碳粉匣,並確定密封膠帶已撕 下 (見步驟 10),重新裝上碳粉匣,再試著列印紙張。

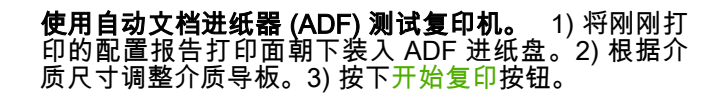

Uji fungsi fotokopi dengan menggunakan pengumpan dokumen otomatis (ADF). 1) Isikan laporan konfigurasi yang baru Anda cetak, dan bagian yang tercetak menghadap ke bawah di dalam baki masukan ADF. 2) Sesuaikan pemandu media agar bersandar pada halaman. 3) Tekan START COPY (MULAI FOTOKOPI).

자동 문서 공급기(ADF)를 사용한 복사기 테스트. 1) 방금 인쇄한 구 성 보고서를 인쇄면을 아래로 하여 ADF 입력 용지함에 넣으십시오. 2) 용지 조정대를 페이지에 맞게 조정하십시오. 3) <mark>복사 시작을 누르</mark> 십시오.

การทดสอบเครื่องถ่ายเอกสารโดยใช้อุปกรณ์ป้อนกระดาษอัตโนมัติ (ADF)

1) วางรายงานค่าคอนฟิเกอเรชันที่คณเพิ่งพิมพ์ ลงบนถาดป้อนกระดาษของ ADF โดยคว่ำด้านที่มีข้อความลง 2) ปรับตัวกั้นกระดาษเพื่อให้พอดีกับ กระดาษ 3) กด เริ่มถายเอกสาร

使用自動送紙器 (ADF) 來測試影印機。 1) 將您剛才列印的組態報告 列印面朝下放入 ADF 進紙匣。2) 將紙材導板調整為在組態報告頁之 上。3) 按下 「開始影印」。

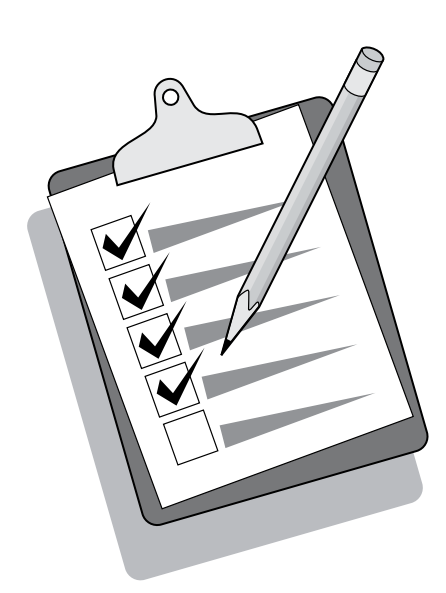

Tip: If the copy job produces a blank page, make sure that the original is loaded print-side up and that no jams exist in the ADF and paper path. For information about removing jams and other troubleshooting tips, see the online User Guide.

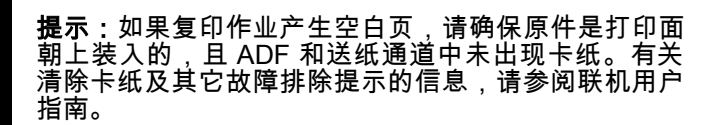

Tip: Jika hasil fotokopinya halaman kosong, pastikan bahwa dokumen aslinya diletakkan dengan sisi yang dicetak menghadap ke atas dan tidak ada kemacetan dalam ADF dan jalur kertas. Untuk informasi mengenai cara mengeluarkan kertas macet dan saran penyelesaian masalah lainnya, lihat Panduan Pengguna online.

추가 정보: 빈 페이지가 복사되면, 원본의 인쇄면이 위로 가게 넣었는 지 그리고 ADF와 용지 경로에 걸린 용지가 없는지 확인하십시오. 용 지 걸림 및 기타 문제 해결 방법에 대한 자세한 내용은 온라인 사용 설 명서를 참조하십시오.

**้คำแนะนำ:**หากสำเนาที่ออกมาจากเครื่องเป็นหน้ากระดาษเปล่า โปรดตรวจ ี สอบว่าวางเอกสารต้นฉบับโดยหงายด้านที่มีข้อความขึ้นหรือไม่ และมี กระดาษติดอยูใน ADF และชองกระดาษผานหรือไม สําหรับขอมูลเกี่ยวกับ ึการนำกระดาษที่ติดออกและคำแนะนำอื่นๆ ในการแก้ปัญหา โปรดดูที่คู่มือผู้ ใชแบบออนไลน

提示: 如果影印工作印出空白頁,請確定原稿的列印面向上放入 且 ADF 與紙張路徑中沒有卡紙。如需關於移除卡紙與其他疑難排解 提示的資訊,請參閱線上「使用指南」。

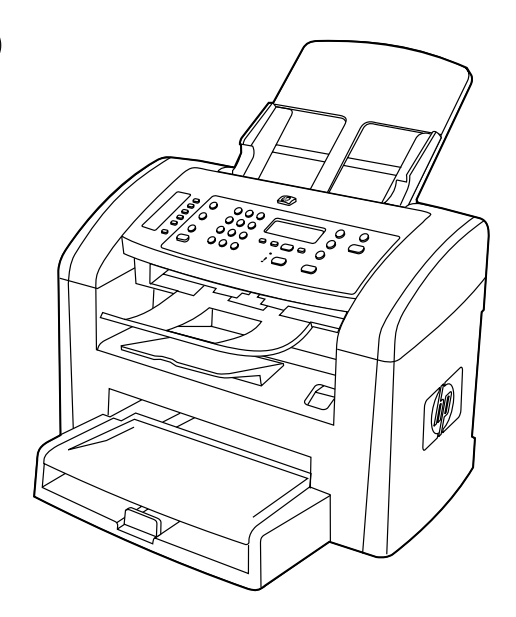

Complete the hardware setup. If you are using the all-in-one as a standalone copier, the setup is complete. If you are using the all-inone as a standalone fax, go to step 21 to complete the setup. To install the software, go to step 19 for Windows or step 20 for Macintosh.

**完成硬件设置。** 如果您将多功能一体机用作独立的复 印机,则设置已完成。如果您将多功能一体机用作独立 的传真机,请转至步骤 21 以完成设置。要安装适用于 Windows 或 Macintosh 的 软 件 , 请 转 至 步 骤 19 或 20。

Tuntaskan pengaturan perangkat keras. Jika Anda menggunakan all-in-one sebagai perangkat fotokopi yang berdiri sendiri, pengaturan sudah selesai. Jika Anda menggunakan all-in-one sebagai faks yang berdiri sendiri, langsung ke langkah 21 untuk menuntaskan pengaturan. Untuk menginstal perangkat lunak, tujukan ke langkah 19 untuk Windows atau ke langkah 20 untuk Macintosh.

하드웨어 설치 완료. 복합기를 독립형 복사기로 사용할 경우 설치가 끝났습国다. 복합기를 독已형 팩스기로 사용할 경우 설치를 완료하려 면 단계 21로 이동하십시오. 소프트웨어를 설치하려면 단계 19 (Windows용) 또는 단계 20(Macintosh용)으로 이동하십시오.

**การตั้งค่าฮาร์ดแวร์ให้เสร็จสมบูรณ์** หากคุณใช้เครื่องออลล์-อิน-วันเป็น เครื่องถายเอกสารเพียงอยางเดียว การตั้งคาเครื่องเสร็จสมบูรณแลว หากคุณ ใช้เครื่องออลล์-อิน-วันเป็นเครื่องโทรสารเพียงอย่างเดียว ให้ไปที่ขั้นตอนที่ ่ 21 เพื่อทำการตั้งค่าให้เสร็จสมบูรณ์ หากต้องการติดตั้งซอฟต์แวร์ ให้ไปที่ขั้น ตอนที่ 19 สําหรับ Windows หรือขั้นตอนที่ 20 สําหรับ Macintosh

完成硬體設定。 如果您將多功能事務機做為獨立的影印機使用,則 設定已完成。如果您將多功能事務機做為獨立的傳真機使用,請前往 步驟 21 完成設定。若要安裝軟體,如果是 Windows,請前往步驟 19;如果是 Macintosh,請前往步驟 20。

Connect to a Windows computer. The all-in-one software supports a full-featured installation for Windows 2000 and XP. Only print and scan functions are supported for Windows 98, Me, and Server 2003. Note: To connect to a Macintosh computer, go to step 20.

连 接 至 Windows 计算机。 多 功 能 一 体 机 软 件 在 Windows 2000 和 XP 下支持全功能安装。Windows 98、Me 和 Server 2003 仅支持打印和扫描功能。注: 要连接至 Macintosh 计算机,请转至步骤 20。

Menghubungkan ke komputer Windows. Perangkat lunak all-inone mendukung instalasi fitur lengkap untuk Windows 2000 dan XP. Hanya fungsi cetak dan pindai yang didukung untuk Windows 98, Me dan Server 2003. Catatan: Untuk menghubung ke komputer Macintosh, tujukan ke langkah 20.

Windows 컴퓨터에 연결. 복합기 소프트웨어는 Windows 2000 및 XP에서 모든 기능을 설치할 수 있습国다. Windows 98, Me 및 Server 2003에서는 인쇄 및 스캔 기능만 지원됩니다. 주: Macintosh 컴퓨터 에 연결하려면 단계 20으로 이동하십시오.

ึ การต่อเครื่องเข้ากับคอมพิวเตอร์ที่ใช้ระบบปฏิบัติการ Windows ิ ซอฟต์แวร์ ิของเครื่องออลล์-อิน-วันสนับสนนการติดตั้งพร้อมทกคุณสมบัติการใช้งาน สําหรับ Windows 2000 และ XP เฉพาะฟงกชั่นการพิมพและการสแกนเทา ี นั้นที่ได้รับการสนับสนุนใน Windows 98, Me และ Server 2003 **หมาย** เหต:ุ หากตองการตอเครื่องเขากับคอมพิวเตอรทใชี่ ระบบปฏิบัติการ Macintosh ให้ไปที่ขั้นตอนที่ 20

連接到 Windows 電腦。 多功能事務機軟體支援在 Windows 2000 與 XP 上進行完整的功能安裝。Windows 98、Me 和 Server 2003 僅 支援列印與掃瞄功能。註:若要連接到 Mancintosh 電腦,請前往步 驟 20。

1) 关闭计算机上运行的所有程序。2) 将软件 CD-ROM 插入 CD 驱动器中。如果安装程序未自动运行,则依次 单击开始、运行及浏览,选择 CD 上的 HPSetup.exe 文件,然后单击确定。

1) Tutup semua program yang dijalankan pada komputer. 2) Masukkan CD-ROM perangkat lunak ke dalam drive CD. Jika program instalasi tidak memulai secara otomatis, klik Start (Mulai), klik Run (Jalankan), klik Browse, pilih file HPSetup.exe pada CD, kemudian klik OK.

1) 컴퓨터에서 실행되고 있는 모든 프로그램을 종료하십시오. 2) 소프 트웨어 CD-ROM을 CD 드라이브에 넣으십시오. 설치 프로그램이 자 동으로 시작되지 않으면 **시작, 실행, 찾아보기**를 차례대로 누르고 CD 에서 HPSetup.exe 파일을 선택한 다음 확인을 누르십시오.

1) ปดทุกโปรแกรมที่ทํางานอยูบนคอมพิวเตอร 2) ใสแผนซีดีรอมซอฟตแวร ี ลงในไดรว์ซีดี หากโปรแกรมการติดตั้งไม่ได้เริ่มต้นขึ้นโดยอัตโนมัติ ให้คลิก เริ่ม คลิก ทํางาน คลิก เบราส เลือกไฟล HPSetup.exe บนแผนซีดี และคลิก ตกลง

1) 關閉電腦上所有正在執行的程式。2) 將軟體 CD-ROW 插入光碟機 中。如果安裝程式未自動開始,請按一下**開始**、按一下**執行**、按一下 **瀏覽**,選擇 CD 上的 **HPSetup.exe** 檔案,然後按一下**確定**。

Windows<sup>3</sup> F اه <del>۱</del>۵ ۰ ۵ ۱۵  $\overline{\phantom{a}}$ ਸ਼ਿਬਿੰਬ حمہ

Windows

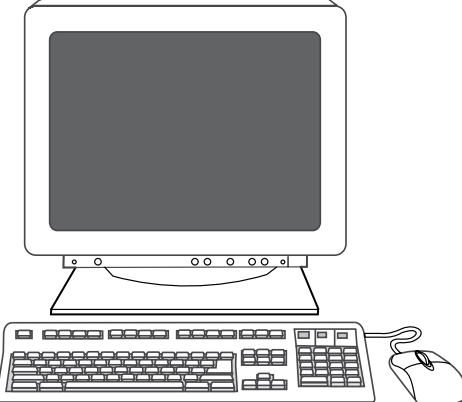

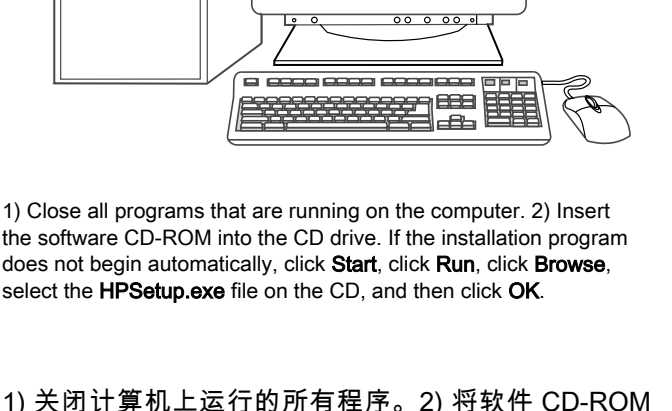

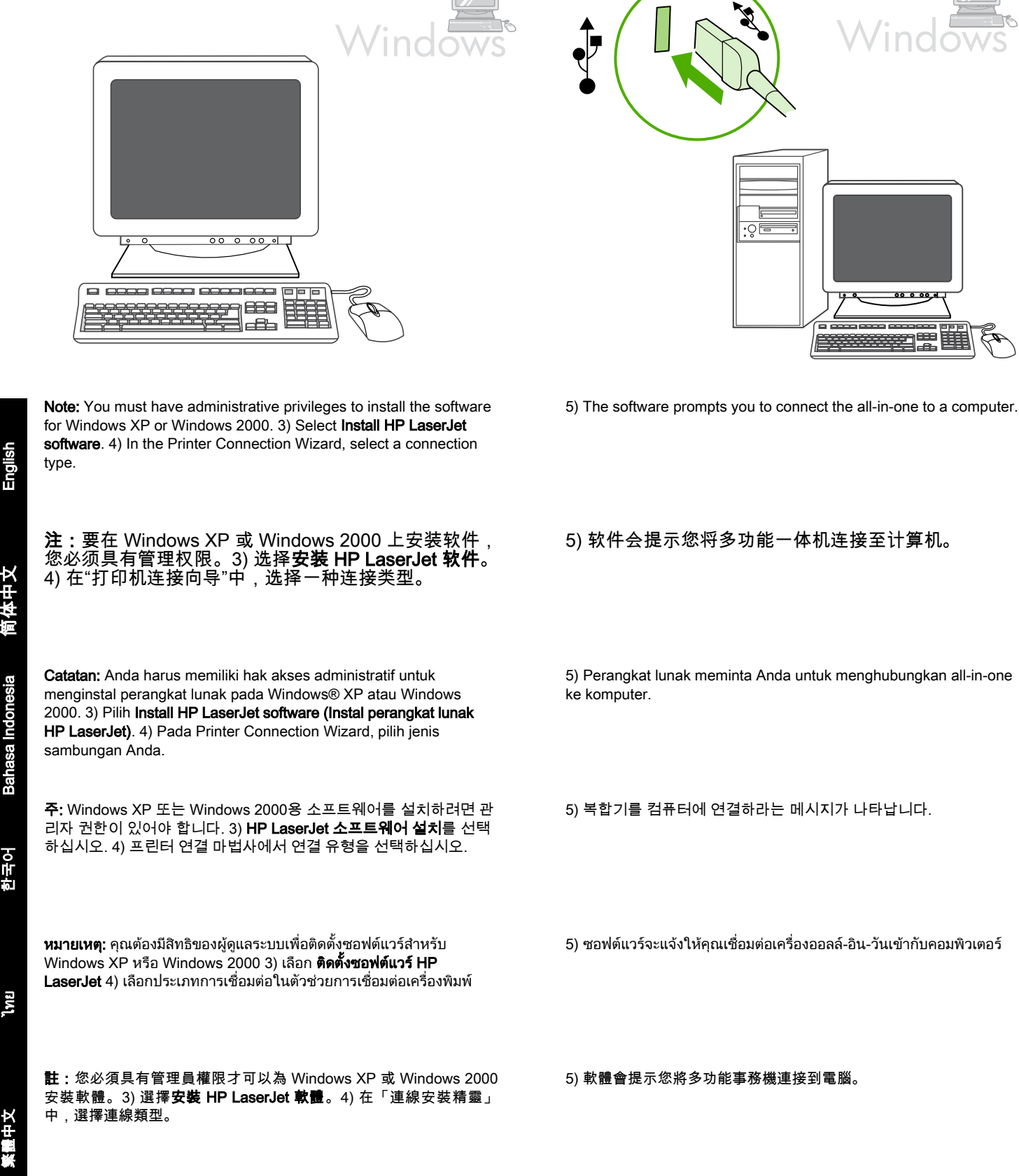

Windows

00 0 00 H

19

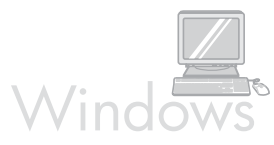

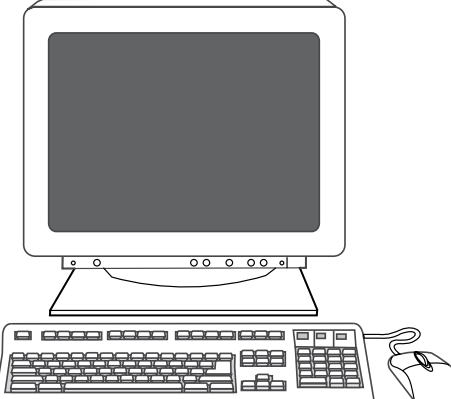

6) Follow the onscreen instructions to install the software. When prompted, select the Typical installation type.

# **Macintosh**  $\Box$ 888 æ

### Connect to a Macintosh computer (Mac OS X V10.3 and 10.4 only).

1) Connect the USB cable (A/B) to the Macintosh. 2) Close all of the programs that are running on the computer. 3) Insert the software CD-ROM into the CD drive. 4) In the CD folder, doubleclick the HP All-in-One Installer icon.

# 6) 按照屏幕上的说明安装软件。出现提示时,选择**典型** 安装类型。

6) Ikuti petunjuk pada layar untuk menginstal perangkat lunak. Apabila diperintahkan, pilih jenis instalasi Typical (Tipikal).

6) 화면에 나타나는 지시사항에 따라 소프트웨어를 설치하십시오. 메 시지가 나오면, 표준 설치 유형을 선택하십시오.

6) ปฏับัต ิตามคําแนะนําบนหนาจอเพื่อติดตั้งซอฟตแวร เมื่อระบบแสดงขอ ความใหทราบ ใหเลือกชนิดของการติดตั้งแบบ ทั่วไป

6) 依照螢幕上的指示來安裝軟體。當出現提示時,請選擇一般安裝類 型。

连接至 Macintosh 计算机(仅限 Mac OS X V10.3 和 10.4)。 1) 将 USB 电缆 (A/B) 连接至 Macintosh。 2) 关闭计算机上运行的所有程序。3) 将软件 CD-ROM 插入 CD 驱动器中。4) 在 CD 文件夹中,双击 HP Allin-One Installer 图标。

#### Menghubungkan ke komputer Macintosh (hanya Mac OS X V10.3

dan 10.4). 1) Sambungkan kabel USB (A/B) ke Macintosh.

- 2) Tutup semua program yang dijalankan pada komputer.
- 3) Masukkan CD-ROM perangkat lunak ke dalam drive CD.
- 4) Dalam folder CD, klik dua kali ikon HP All-in-One Installer.

# Macintosh 컴퓨터(Mac OS X V10.3 및 10.4에만 해당)에 연결.

1) USB 케이블(A/B)을 Macintosh에 연결하십시오. 2) 컴퓨터에서 실 행되고 있는 프로그램을 모두 종료하십시오. 3) 소프트웨어 CD-ROM 을 CD 드라이브에 넣으십시오. 4) CD 폴더의 HP All-in-One Installer 아이콘을 두 번 누르십시오.

# การต่อเครื่องเข้ากับคอมพิวเตอร์ที่ใช้ระบบปฏิบัติการ Macintosh (Mac OS

X V10.3 และ V10.4 เทานั้น) 1) ตอสายเคเบิล USB (A/B) เขากับเครื่อง Macintosh 2) ปดทุกโปรแกรมที่ทํางานอยูบนคอมพิวเตอร 3) ใสแผนซีดีรอม ี ซอฟต์แวร์ลงในไดรว์ซีดี 4) ในโฟลเดอร์บนแผ่นซีดี ให้ดับเบิลคลิกที่ไอคอน HP All-in-One Installer

連接到 Macintosh 電腦 (僅限 Mac OS X V10.3 和 10.4)。 1) 將 USB 纜線 (A/B) 連接到 Macintosh。2) 關閉電腦上所有正在執行的程 式。3) 將軟體 CD-ROW 插入光碟機中。4) 在 CD 資料夾中,連按兩 下 HP All-in-One Installer 圖示。

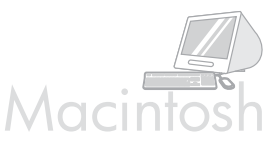

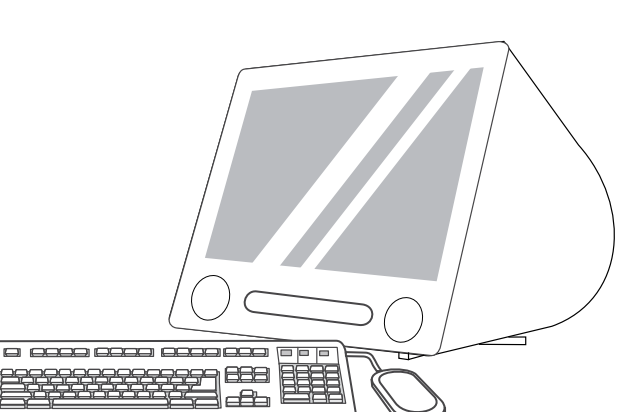

5) Follow the onscreen instructions, and then click Install. 6) When prompted, restart the computer. 7) When the HP All-in-One Setup Assistant starts, follow the instructions.

5) 按照屏幕上的说明操作,然后单击**安装**。6) 系统提示 时重新启动计算机。7) HP All-in-One Setup Assistant

5) Ikuti petunjuk pada layar, kemudian klik Install (Instal). 6) Ketika diperintahkan, hidupkan ulang komputer. 7) Setelah HP All-in-One

5) 화면에 나타나는 지시사항을 따른 후 설치를 누르십시오. 6) 컴퓨 터를 다시 시작하라는 메시지가 나타나면 컴퓨터를 다시 시작하십시 오. 7) HP Setup Assistant Setup Assistant가 시작되면 나타나는 지시

5) ปฏิบัติตามคำแนะนำบนหน้าจอ และคลิก **ติดตั้ง** 6) เริ่มการทำงานของ เครื่องคอมพิวเตอรอีกครั้ง เมื่อระบบแสดงขอความใหทราบ 7) เมื่อ Setup Assistant ของ HP ออลล-อิน-วันเริ่มทํางานแลว ใหปฏิบัติตามคําแนะนําที่

启动时,请按说明操作。

사항을 따르십시오.

ปรากฏขึ้น

操作。

Setup Assistant memulai, ikuti petunjuknya.

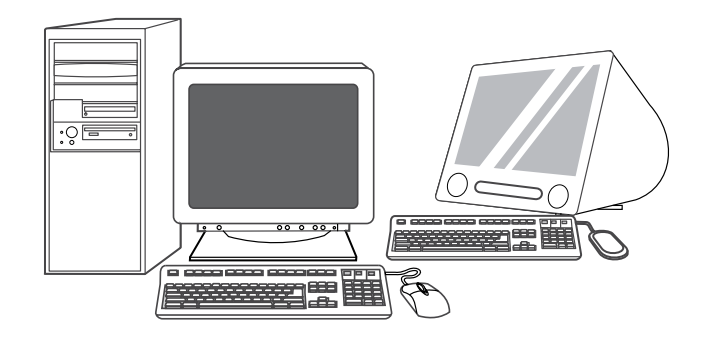

Fax setup. If you installed the all-in-one software, the HP LaserJet Fax Setup Utility (Windows) or Setup Assistant (Mac) automatically runs. The software prompts you to set the time, date and fax header. In many countries/regions, this is a legal requirement.

**传真设置。** 如果安装了多功能一体机软件, HP LaserJet 传真设置实用程序 (Windows) 或 Setup Assistant (Mac) 将自动运行。软件将提示您设置时间、 日期和传真标题。在许多国家/地区,这是法律所要求 的。

Pengaturan faks. Jika Anda menginstal perangkat lunak all-in-one, HP LaserJet Fax Setup Utility (Windows) atau Setup Assistant (Mac) akan dijalankan secara otomatis. Perangkat lunak meminta Anda untuk menyetel waktu, tanggal dan kop faks. Di banyak negara/kawasan, ini adalah persyaratan legal.

팩스 설치. 복합기 소프트웨어를 설치한 경우, HP LaserJet 팩스 설 정 유틸리티(Windows) 또는 Setup Assistant(Mac)가 자동으로 실행 됩니다. 시간, 날짜 및 팩스 머리글을 정하라는 메시지가 나타납니다. 이것은 많은 국가/지역에서 법으로 규정되어 있습니다.

**การตั้งค่าโทรสาร** หากคุณติดตั้งซอฟต์แวร์ของเครื่องออลล์-อิน-วัน ยูทิลิตี้ การตั้งคาโทรสารของ HP LaserJet (Windows) หรือ Setup Assistant (Mac) จะเปดทํางานเองโดยอัตโนมัติ ซอฟตแวรจะแจงใหคุณตั้งเวลา วันที่ และสวนหัวของโทรสาร และนี่คือขอกําหนดตามกฎหมายในหลายประเทศ/ พื้นที่

**傳真設定。** 如果您已安裝多功能事務機軟體,HP LaserJet Fax Setup Utility (Windows) 或 Setup Assistant (Mac) 會自動執行。軟體 會提示您設定時間、日期和傳真標題。在許多國家/地區,這是一項法 定要求。

5) 依照螢幕上的指示,然後按一下**安裝**。6) 系統出現提示時,請重新 啟動電腦。7) 在 HP All-in-One Setup Assistant 啟動後,請依照指示

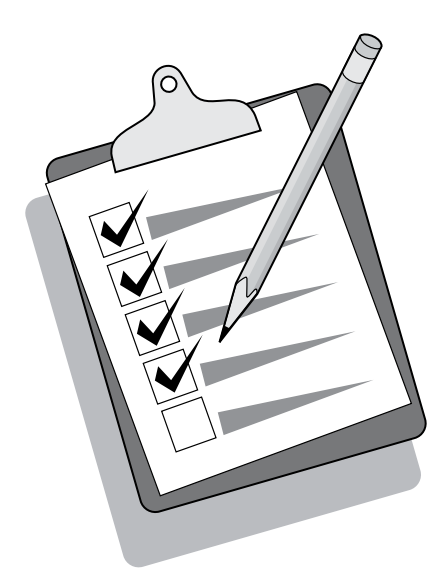

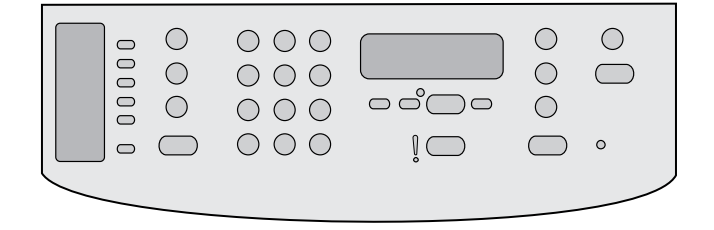

Tip: If the utility does not run automatically, access it in the program group.

If you are using the all-in-one as a standalone fax, complete the following steps: 1) Press MENU. 2) Use the < or the > button to select System Setup, and then press  $\checkmark$ .

# 提示:如果该实用程序没有自动运行,请在程序组中运 行。

Tip: Jika utilitas tidak berlangsung secara otomatis, akses utilitas dalam grup program.

추가 정보: 유틸리티가 자동으로 실행되지 않으면 프로그램 그룹을 통해 사용하십시오.

คําแนะนํา: หากยูทลิิตี้ไมเปดทํางานเองโดยอัตโนมัติ ใหเขาสูยูทิลิตี้นี้ในกลุม โปรแกรม

如果您将多功能一体机用作独立的传真机,请完成以下 步骤 :1) 按下菜单按钮。 2) 使用 < 或 > 按钮选择 System setup (**系统设置)**,然后按下 ✔<mark>。</mark>

Jika Anda menggunakan all-in-one sebagai perangkat faks yang berdiri sendiri, tuntaskan langkah berikut ini: 1) Tekan MENU. 2) Gunakan tombol < atau > untuk memilih System Setup, kemudian tekan  $\checkmark$ .

복합기를 독已형 팩스기로 사용할 경우 다음 단계를 완료하십시오. 1) <mark>메뉴를 누르십시오. 2) < 또는 > 버튼을 사용하여 **시스템 설정**을</mark> 선 택한 후  $\checkmark$  를 누르십시오.

หากคุณใชเครื่องออลล-อิน-วันเปนเครื่องโทรสารเพียงอยางเดียว ใหปฏิบัติ ี ตามขั้นตอนต่อไปนี้ให้เสร็จสมบูรณ์: 1) กด เ<mark>มนู</mark> 2) ใช้ปุ่ม < หรือปุ่ม > เพื่อ เลือก **การตั้งค่าระบบ** และกด  $\checkmark$ 

提示:如果公用程式沒有自動執行,請在程式集中存取。

如果您將多功能事務機做為獨立的傳真機使用,請完成下列步驟: 1) 按 下 「 功 能 表 」 。 2) 使 用 「 < 」或 「 > 」按 鈕 來 選 擇 System Setup,然後按下 V。

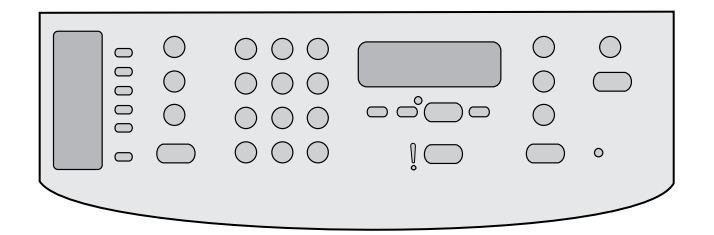

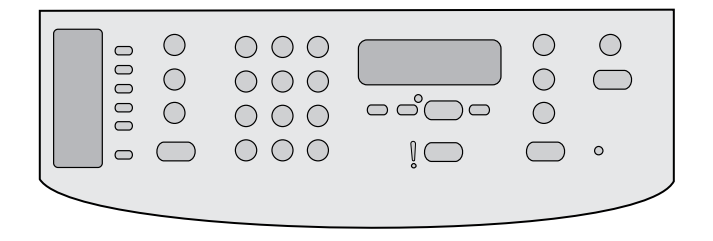

3) Use the  $\le$  or the  $\ge$  button to select **Time/Date**. Press  $\checkmark$  4) Use the < or the > button to select the 12-hour clock or 24-hour clock. and then press  $\checkmark$ . 5) Use the alphanumeric buttons to enter the current time.

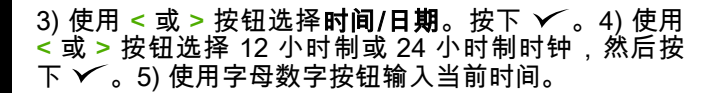

3) Gunakan tombol < atau > untuk memilih Time/Date (Waktu/ **Tanggal)**. Tekan  $\times$  4) Gunakan tombol  $\leq$  atau  $\geq$  untuk memilih format waktu 12-jam atau 24-jam, kemudian tekan  $\checkmark$ . 5) Gunakan tombol alfanumerik untuk memasukkan waktu sekarang.

 $3$ ) < 또는 > 버튼을 사용하여 **시간/날짜**를 선택하십시오.  $\checkmark$ 를 누르 십시오. 4) < 또는 > 버튼을 사용하여 12시간 또는 24시간 단위를 선 택하고  $\checkmark$  를 누르십시오. 5) 문자 및 숫자 버튼을 사용하여 현재 시 간을 입력하십시오.

3) ใช้ปุ่ม < หรือปุ่ม > เพื่อเลือก **เวลา/วันที่** กด  $\checkmark$  4) ใช้ปุ่ม < หรือป่ม >  $\frac{1}{2}$ เพื่อเลือกเวลาแบบ 12 ชั่วโมงหรือ 24 ชั่วโมง จากนั้นกดป่ม  $\checkmark$  5) ใช้ป่มตัว เลขและตัวอักษรในการปอนเวลาปจจุบัน

3) 使用「<」或「>」按鈕來選擇**時間/日期**。按下 ✔ 。 4) 使用  $\sqrt{5}$ 、或 $\sqrt{5}$ )」按鈕來選擇 12 小時或 24 小時制,然後按下 $\sqrt{5}$ 。 5) 使用文數字按鈕輸入目前的時間。

6) Complete one of the following: a) For the 12-hour clock, use the  $\leq$  or the  $\geq$  button to move past the fourth character. Select 1 for a.m. or 2 for p.m. Press  $\checkmark$  b) For the 24-hour clock, press  $\checkmark$ .

6) 完成以下操作之一:a) 如果选择 12 小时制时钟,则 使用 < 或 > 按钮移至第五个字符处。选择 1 代表上 午,或选择 2 代表下午,然后按下 ✔╱。b) 如果选择 24 小时制时钟,则按下  $\checkmark$ 。

6) Tuntaskan salah satu hal berikut ini: a) Untuk format waktu 12 jam, gunakan tombol < atau > untuk bergerak melompati karakter keempat. Pilih 1 untuk a.m. [pagi] atau 2 untuk p.m. [sore]. Tekan  $\checkmark$  b) Untuk format waktu 24-jam, tekan  $\checkmark$ .

6) 다음 중 하나를 수행하십시오. a) 12시간 단위의 경우 < 또는 > 버 튼을 사용하여 네 번째 문자 뒤로 이동하십시오. a.m.인 경우 1, p.m. 인 경우 2를 선택하고  $\checkmark$ 를 누르십시오. b) 24시간 단위의 경우  $\checkmark$ 를 누르십시오.

6) ปฏิบัติตามวิธีใดวิธีหนึ่งตอไปนี้: a) หากคุณเลือกรูปแบบเวลาแบบ 12  $\breve{\textrm{w}}$ ์วโมง ให้ใช้ปุ่ม < หรือปุ่ม > เพื่อเลื่อนผ่านตัวอักษรตัวที่สี่ไป เลือก 1 สำหรับ a.m. หรือ 2 สำหรับ p.m. กด  $\checkmark$  b) สำหรับรูปแบบเวลาแบบ 24 ชั่วโมง กด  $\checkmark$ 

6) 完成下列其中一項操作:a) 對於 12 小時制,請使用「<」或「>」 按鈕移至第四個字元之後。選擇「1」 (A.M.) 或 「2」 (P.M.),然後 按下 $\mathcal{C}$ 。b) 對於 24 小時制,請按下 $\mathcal{C}$ 。

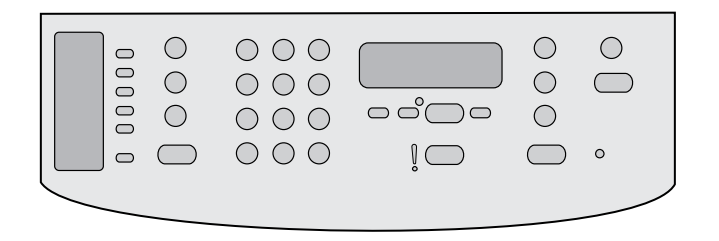

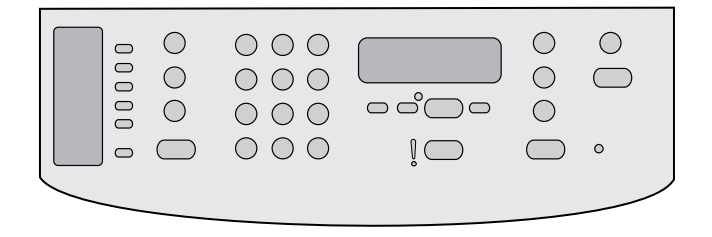

7) 使用字母数字按钮输入当前日期。使用两位数来指定 月份、日期和年份。按下 $\nu$ 

7) Use the alphanumeric buttons to enter the current date. Use two

digits to specify the month, day, and year. Press  $\checkmark$ .

7) Gunakan tombol alfanumerik untuk memasukkan tanggal sekarang. Gunakan dua digit untuk menentukan bulan, hari dan tahun. Tekan  $\checkmark$ .

7) 문자 및 숫자 버튼을 사용하여 현재 날짜를 입력하십시오. 두 자리  $\hat{\tau}$  사용하여 월, 일 및 연도를 지정하십시오.  $\check{\mathbf{v}}$  를 누르십시오.

7) ใชปุมตัวเลขและตัวอักษรในการปอนวันที่ปจจุบัน ใชเลขสองหลักเพื่อระบุ เดือน วันและปี กด  $\checkmark$ 

7) 使用文數字按鈕輸入目前的日期。使用兩位數字來指定月份、日期 和年份。按下 了。

8) Use the  $\leq$  or the > button to select Fax setup, then press  $\checkmark$ . 9) Use the < or the > button to select Fax Header, then press  $\checkmark$ .

8) 使用 < 或 > 按钮选择传真设置,然后按下 ∨。  $\overline{9}$ ) 使用 < 或 > 按钮选择**传真标题**,然后按下  $\checkmark$ 。

8) Gunakan tombol < atau > untuk memilih Fax setup (Pengaturan Faks), kemudian tekan  $\checkmark$ . 9) Gunakan tombol < atau > untuk memilih Fax Header (Judul Faks), kemudian tekan  $\checkmark$ .

 $8$ ) < 또는 > 버튼을 사용하여 팩스 설치를 선택한 후  $\checkmark$  를 누르십시 오. 9) < 또는 > 버튼을 사용하여 **팩스 머리글**을 선택하고  $\checkmark$  를 누르 십시오.

8) ใช้ปุ่ม < หรือปุ่ม > เพื่อเลือก **การตั้งค่าแฟกซ์** และกด  $\checkmark$  9) ใช้ปุ่ม < หรือ > เพื่อเลือก สวนหัวของแฟกซ และกด

8) 使用「<」或「>」按鈕來選擇**傳真設定**,然後按下 ❤ ̄。9) 使用 「<mark><」或「>」按鈕來選擇**傳真標題**,然後按下 ❤</mark> 。

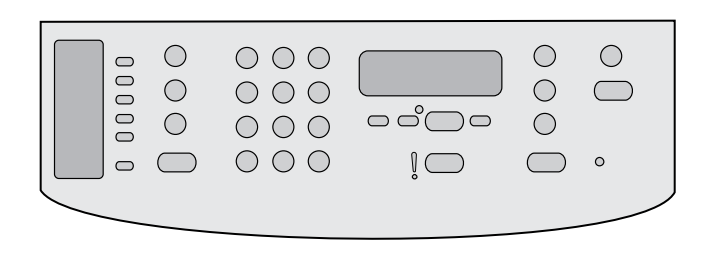

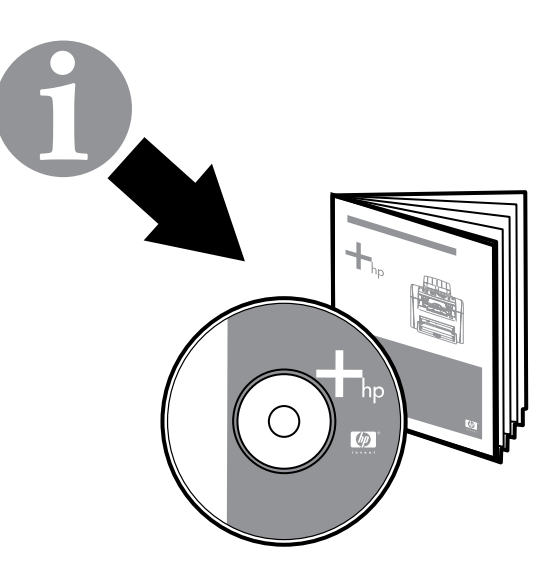

10) Use the alphanumeric buttons to enter your fax number and your company name or header, and then press  $\checkmark$ . Note: The maximum number of characters for the fax number is 20; it is 40 for the company name.

10) 使用字母数字按钮输入传真号码、公司名称或标 题,然后按下 ✔ 。注: 传真号码的最大字符数为 20。公司名称的最大字符数为 40。

10) Gunakan tombol alfanumerik untuk memasukkan nomor faks dan nama atau kop perusahaan Anda, kemudian tekan  $\checkmark$ . Catatan: Jumlah karakter maksimum untuk nomor faks adalah 20; 40 karakter untuk nama perusahaan.

10) 문자 및 숫자 버튼을 사용하여 팩스 번호 및 회사 이름 또는 머리 글을 입력하고  $\checkmark$ 를 누르십시오. 주: 팩스 번호에 사용할 수 있는 최 대 문자 수는 20개이고, 회사 이름에 사용할 수 있는 문자 수는 최대 40개입国다.

10) ใชปุมตัวอักษรและตัวเลขเพื่อปอนหมายเลขโทรสารของคุณ และชื่อ บริษัทของคุณหรือส่วนหัว และกด  $\checkmark$  หมายเหตุ: หมายเลขโทรสารมี ้อักขระได้ไม่เกิน 20 ตัว และชื่อบริษัทมีอักขระได้ไม่เกิน 40 ตัว

10) 使用文數字按鈕來輸入您的傳真號碼和您的公司名稱或標題,然 後按下 $\checkmark$ 。註:傳真號碼最多可以輸入 20 個字元;至於公司名稱 最多可以輸入 40 個字元。

Note: For complete information about using the fax features, including how to set up fax features to work with telephone services such as voice mail, see the online User Guide.

# 注:有关使用传真功能的完整信息,包括如何设置传真 功能与电话服务(如语音邮件)一起使用,请参阅联机 用户指南。

Catatan: Untuk mendapatkan informasi selengkapnya mengenai cara menggunakan fitur faks, antara lain cara mengatur fitur faks untuk bisa bekerja dengan layanan telepon seperti pos suara, lihat Panduan Pengguna online.

주: 음성 메일과 같은 전화 서비스와 함께 팩스 기능을 설정하는 방법 을 포함하여 팩스 기능 사용에 대한 전체 내용은 온라인 사용 설명서 를 참조하십시오.

**หมายเหตฺ:** สำหรับข้อมูลโดยละเอียดเกี่ยวกับการใช้คุณสมบัติต่างๆ ของโทร ี่ สาร รวมถึงวิธีตั้งค่าคุณสมบัติของโทรสารเพื่อให้ทำงานกับบริการโทรศัพท์ เชน วอยซเมล โปรดดูทคี่ ูมือผูใชแบบออนไลน

註: 如需關於使用傳真功能的完整資訊,包括如何設定傳真功能來使 用像是答錄機這類型的電話服務,請參閱線上「使用指南」。

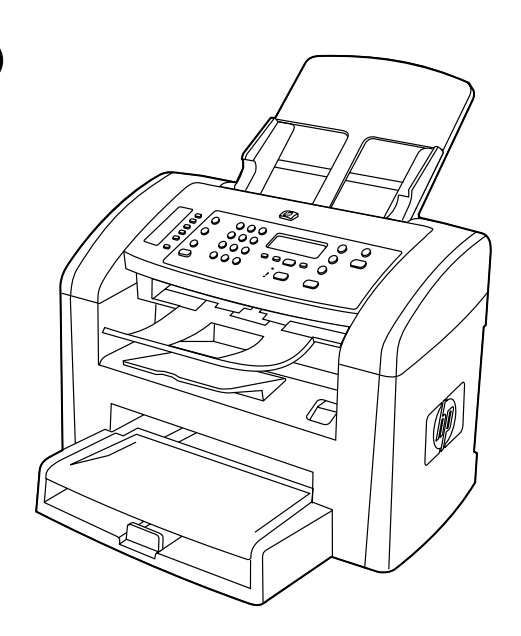

Test the software installation. Print a page from any program to make sure that the software is correctly installed. If the installation failed, reinstall the software. If the reinstallation fails, go to step 26.

# $\overline{\cdot \circ}$ Ω 甲醛醛

Register the all-in-one. Register at<http://www.register.hp.com>to receive free all-in-one updates and information that is relevant to you, including driver or software update notifications, all-in-one support alerts, and tips for using your HP all-in-one.

### **测试软件安装。** 从任意程序打印一张页面以确保软件 安装正确。如果安装失败,则重新安装软件。如果重新 安装失败,请转至步骤 26。

Menguji instalasi perangkat lunak. Cetak satu halaman dari program apa pun untuk memastikan bahwa perangkat lunak sudah terinstal dengan benar. Jika instalasi gagal, instal ulang perangkat lunak. Jika instalasi ulang gagal, langsung tuju ke langkah 26.

소프트웨어 설치 상태 검사. 아무 프로그램에서나 페이지를 인쇄하 여 소프트웨어가 제대로 설치되었는지 확인하십시오. 제대로 설치되 지 않았으면 다시 설치하십시오. 다시 설치해도 실패하면 단계 26으 로 이동하십시오.

ทดสอบการติดตั้งซอฟตแวร พิมพเอกสารจากโปรแกรมใดๆ ก็ไดเพื่อตรวจ ี สอบว่าติดตั้งซอฟต์แวร์ถูกต้องหรือไม่ หากการติดตั้งล้มเหลว ให้ติดตั้ง ซอฟตแวรใหมอีกครั้ง หากการติดตั้งใหมยังลมเหลวอยู ใหไปที่ขั้นตอนที่ 26

测試軟體安裝。 使用任何程式列印一頁, 以確定軟體已正確安裝。 如果安裝軟體失敗,請重新安裝。如果重新安裝失敗,請前往步驟 26。

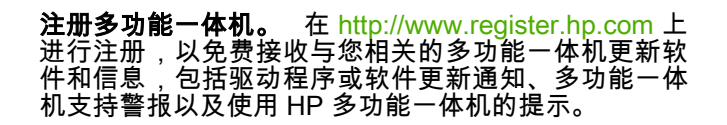

Mendaftarkan all-in-one. Daftarkan di<http://www.register.hp.com> untuk gratis menerima update dan informasi all-in-one yang relevan bagi Anda, termasuk pemberitahuan update driver atau perangkat lunak, tanda pemberitahuan dukungan all-in-one dan berbagai tip tentang cara menggunakan HP all-in-one Anda.

복합기 등록. [http://www.register.hp.com에](http://www.register.hp.com) 등록하면 드라이버 또는 소프트웨어 업데이트 통지, 복합기 지원 알림 메일 및 HP 복합기 사 용 관련 추가 정보 등, 관련된 복합기 업데이트 및 정보를 무료로 받 을 수 있습니다.

**ลงทะเบียนเครื่องออลล์-อิน-วัน** ลงทะเบียนที่

<http://www.register.hp.com> เพื่อรับโปรแกรมปรับปรุงเครื่องออลล-อิน-วัน ้ และข้อมูลที่เกี่ยวข้องกับคุณได้ฟรี รวมถึง การแจ้งให้ทราบกรณีที่มีโปรแกรม ปรับปรุงไดรเวอรหรือซอฟตแวร การแจ งขอมูลฝายสนับสนุนเครื่องออลล-อิน-วัน และคําแนะนําเกี่ยวกับการใชเครื่องออลล-อิน-วัน

註冊多功能事務機。 在 <http://www.register.hp.com>註冊可接收免費 的多功能事務機更新以及與您相關的資訊,包括驅動程式或軟體更新 通知、多功能事務機支援警示及使用 HP All-in-One 的提示。

 $\Box$ 

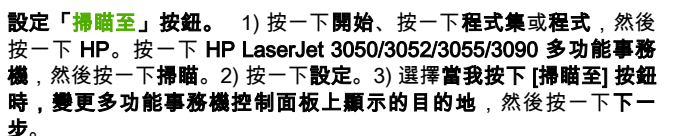

3050/3052/3055/3090 복합기를 누르고 스캔을 누르십시오. 2) 설치 를 누르십시오. 3) 스캔 대상 버튼을 누를 때 복합기 제어판에 나타나 는 대상을 변경합니다.를 선택하고 다음을 누르십시오.

apabila saya menekan tombol Pindai Ke dan klik Next (Berikutnya). 스캔 대상 버튼 프로그래밍. 1) 시작을 누르고, 모든 프로그램 또는 프로그램을 누른 후 HP를 누르십시오. HP LaserJet

การตั้งโปรแกรมปุม สแกนไปยัง 1) คลิก เริ่ม คลิก ทุกโปรแกรม หรือ โปรแกรม และคลิก HP คลิก HP LaserJet 3050/3052/3055/3090 ออลล- อิน-วัน และคลิก สแกน 2) คลิก ตั้งค่า 3) เลือก เปลี่ยนปลายทางที่แสดงบน ี **แผงควบคุมของเครื่องออลล์-อิน-วันเมื่อกดปุ่มสแกนไปยัง** และคลิก **ถัดไป** 

Program tombol Scan To (PINDAI KE). 1) Klik Start (Mulai), klik All Programs (Semua Program) atau Programs (Program), kemudian klik HP. Klik HP LaserJet 3050/3052/3055/3090 all-in-one, kemudian klik Scan (Pindai). 2) Klik Setup (Pengaturan). 3) Pilih Ubah tempat tujuan yang muncul pada panel kontrol all-in-one

设定扫描至按钮。 1) 单击开始,再单击所有程序或程 序 , 然 后 单 击 HP 。单击 HP LaserJet 3050/3052<u>/</u>3055/3090 多功能一体机,然后单击扫描。 2) 单击设置。3) 选择按"扫描至"按钮后,更改多功能一 **体机控制面板上显示的目标**,然后单击**下一步**。

Program<br>3050/3 **3050/3052/3055/3090 all-in-one**, and then click **Scan**. 2) Click Setup. 3) Select Change the destinations that show up on the all-inone control panel when I press the Scan To button, and click Next.

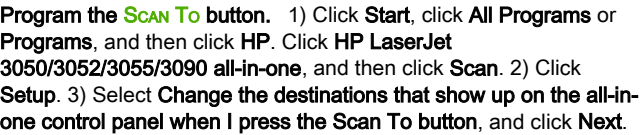

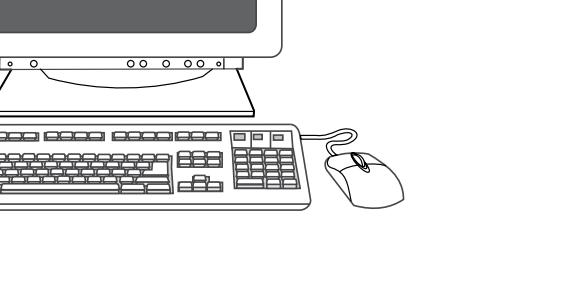

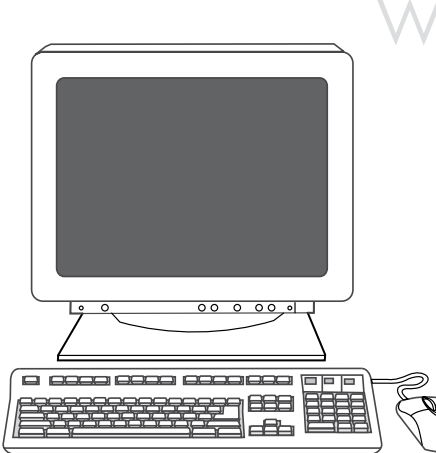

4) Select Allow me to scan by pressing the Scan To button on the all-in-one.... 5) Move the destinations from the PC window to the Allin-one window. 6) Click Update. See the online User Guide for complete information.

4) 选择允许通过按下多功能一体机上的"扫描至"按钮进 行扫描...。5) 将目标从计算机窗口移动到多功能一体机 窗口。6) 单击**更新**。请参阅联机用户指南获得完整信 息。

4) Pilih Perbolehkan saya untuk memindai dengan menekan tombol Pindai Ke pada all-in-one.... 5) Pindahkan tujuan dari jendela PC ke jendela All-in-one. 6) Klik Update. Lihat Panduan Pengguna online untuk informasi selengkapnya.

4) 복합기의 스캔 대상 버튼을 누르면 스캔할 수 있습니다...를 선택하 십시오. 5) 대상을 PC 창에서 복합기 창으로 옮기십시오. 6) 업데이트 를 누르십시오. 전체 내용에 대해서는 온라인 사용 설명서를 참조하 십시오.

4) เลือก **อนุญาตให้สแกนด้วยการกดปุ่มสแกนไปยังบนเครื่องออลล์-อิน-วัน...** 5) ย้ายปลายทางจากหน้าต่าง **พีซี** มาที่หน้าต่าง **ออลล์-อิน-วัน** 6) คลิก ปรับปรุง โปรดดูข้อมูลโดยละเอียดได้จากคู่มือผู้ใช้แบบออนไลน์

4) 選擇允許我在按下多功能事務機上的 [掃瞄至] 按鈕時進行掃瞄...。 5) 將目的地從個人電腦視窗移動到多功能事務機視窗。6) 按一下更 新。請參閱線上「使用指南」以取得完整資訊。

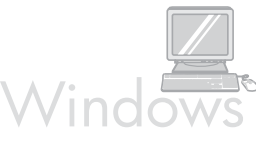

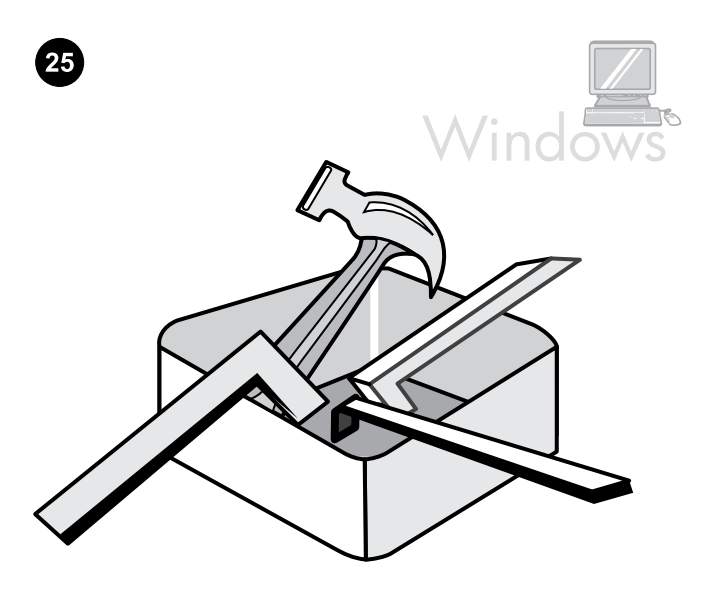

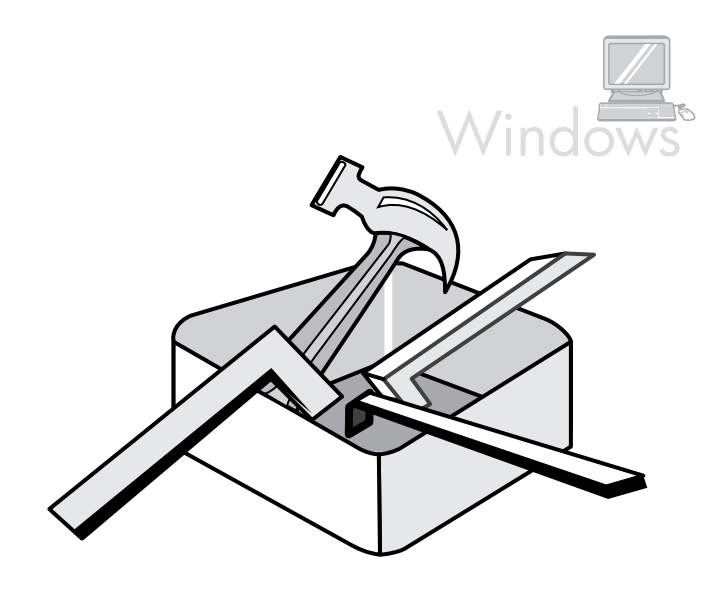

Use the HP ToolboxFX software to set device settings. 1) Click Start, click All Programs or Programs, and then click HP. Click HP LaserJet 3050/3052/3055/3090 all-in-one, and then click HP LaserJet ToolboxFX.

使用 HP ToolboxFX 软件对设备进行设置。 1) 单击开 始,再单击所有程序或程序,然后单击 HP。单击HP LaserJet 3050/3052/3055/3090 **多功能一体机**,然后单 击HP LaserJet ToolboxFX。

Gunakan perangkat lunak HP ToolboxFX untuk menyetel pengaturan perangkat. 1) Klik Start (Mulai), klik All Programs (Semua Program) atau Programs (Program), kemudian klik HP. Klik HP LaserJet 3050/3052/3055/3090 all-in-one, kemudian klik HP LaserJet ToolboxFX.

HP ToolboxFX 소프트웨어를 사용하여 장치를 설정하십시오. 1) 시 작을 누르고, 모든 프로그램 또는 프로그램을 누른 후 HP를 누르십시 오. HP LaserJet 3050/3052/3055/3090 복합기를 누르고 HP LaserJet ToolboxFX를 누르십시오.

ี **การใช้ซอฟต์แวร์ HP ToolboxFX เพื่อตั้งค่าอุปกรณ์** 1) คลิก **เริ่ม** คลิก **ทุก** โปรแกรม หรือ โปรแกรม และคลิก HP คลิก HP LaserJet 3050/3052/3055/3090 ออลล์-อิน-วัน และคลิก HP LaserJet ToolboxFX

使用 HP ToolboxFX 軟體來設定裝置設定值。 1) 按一下開始、按一 下 **程 式 集** 或 **程 式** , 然 後 按 一 下 HP 。 按 一 下 HP LaserJet 3050/3052/3055/3090 多功能事務機 , 然 後 按 <sup>一</sup> 下 HP LaserJet ToolboxFX。

2) Use the software to set the device settings. See the online User Guide for complete information. Note: The HP ToolboxFX software does not support Macintosh operating systems.

### 使用软件对设备进行设置。请参阅联机用户指南获得 完整信息。注:HP ToolboxFX 软件不支持 Macintosh 操作系统。

2) Gunakan perangkat lunak tersebut untuk menyetel pengaturan perangkat. Lihat Panduan Pengguna online untuk informasi selengkapnya. Catatan: Perangkat lunak HP ToolboxFX tidak mendukung sistem operasi Macintosh.

2) 소프트웨어를 사용하여 장치를 설정하십시오. 전체 내용에 대해서 는 온라인 사용 설명서를 참조하십시오. 주: HP ToolboxFX 소프트웨 어는 Macintosh 운영 체제를 지원하지 않습니다.

2) ใชซอฟตแวรเพื่อตั้งคาอุปกรณ โปรดดูขอมูลโดยละเอียดไดจากคูมือผูใช แบบออนไลน์ พมายเหตุ: ซอฟต์แวร์ HP ToolboxFX ไม่สนับสนุนระบบ ปฏิบัติการ Macintosh

2) 使用軟體來設定裝置設定值。請參閱線上「使用指南」以取得完整 資訊。註:HP ToolboxFX 軟體不支援 Macintosh 作業系統。

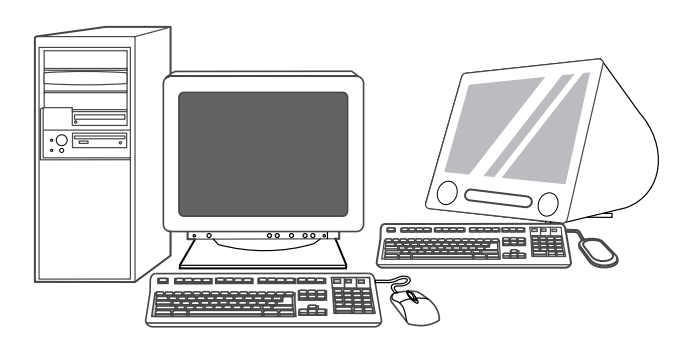

Support information. For customer support, see [http://www.hp.com/](http://www.hp.com/support/lj3050) [support/lj3050](http://www.hp.com/support/lj3050), or see the support flyer for more information.

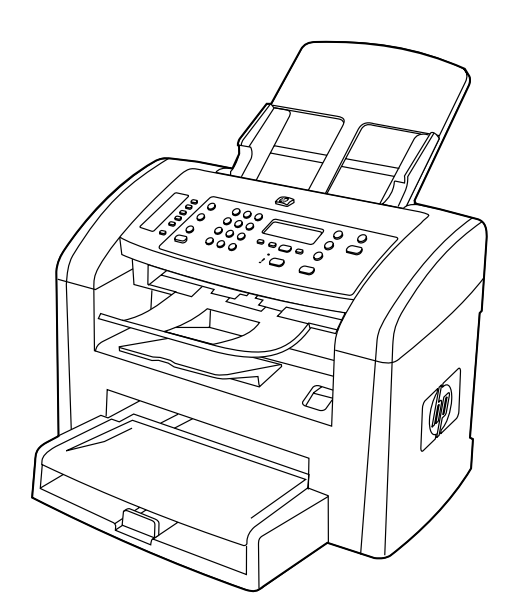

Congratulations! The all-in-one is ready to use. See the online User Guide or use the HP ToolboxFX software (Windows 2000 or XP only) to solve problems. The following sections provide tips for using the all-in-one.

支持信息。 有关客户支持信息,请访问 <http://www.hp.com/support/lj3050>,或者参阅支持说明 以了解更多信息。

Informasi dukungan. Untuk dukungan pelanggan, lihat <http://www.hp.com/support/lj3050>, atau brosur pendukung untuk informasi lebih lanjut.

지원 정보. 고객 지원에 대해서는<http://www.hp.com/support/lj3050> 을 참조하거나 더 자세한 내용은 지원 안내서를 참조하십시오.

ขอมูลสนับสนุน สําหรับฝายสนับสนุนลูกคา โปรดดูที่ [http://www.hp.com/](http://www.hp.com/support/lj3050) [support/lj3050](http://www.hp.com/support/lj3050) หรือดูที่ใบปลิวฝ่ายสนับสนุนสำหรับข้อมูลเพิ่มเติม

支援 資 訊 。 如 需客 戶 支 援 , 請 參 閱 [http://www.hp.com/support/](http://www.hp.com/support/lj3050) [lj3050](http://www.hp.com/support/lj3050),或參閱支援傳單以取得更多資訊。

恭喜! 多功能一体机准备就绪,可以使用。请参阅联 机 用 户 指 南 或 使 用 HP ToolboxFX 软 件 ( 仅 限 Windows 2000 或 XP)解决问题。以下部分给出了一 些使用多功能一体机的提示。

Selamat! All-in-one siap digunakan. Lihat Panduan Pengguna atau gunakan perangkat lunak HP ToolboxFX (hanya Windows 2000 atau XP) untuk menyelesaikan masalah. Bagian berikut ini menyediakan sejumlah tip tentang cara menggunakan all-in-one.

축하합니다! 이제 복합기를 사용할 수 있습니다. 문제 해결을 위해 온라인 사용 설명서를 참조하거나 HP ToolboxFX 소프트웨어 (Windows 2000 또는 XP에만 해당)를 사용하십시오. 다음 절에서는 복합기 사용에 대한 추가 정보를 제공합니다.

**ขอแสดงความยินดี!** เครื่องออลล์-อิน-วันพร้อมสำหรับการทำงาน ดูที่คู่มือผู้ ใช้แบบออนไลน์หรือใช้ซอฟต์แวร์ HP ToolboxFX (Windows 2000 หรือ XP เทานั้น) เพื่อแกปญหา สวนตางๆ ตอไปนี้จะแสดงคําแนะนําเกี่ยวกับการ ใชเครื่องออลล-อิน-วัน

恭喜您! 多功能事務機準備就緒。請參閱線上「使用指南」或使用 HP ToolboxFX 軟體 (僅限 Windows 2000 或 XP) 以解決問題。下列 章節提供使用多功能事務機的提示。

English

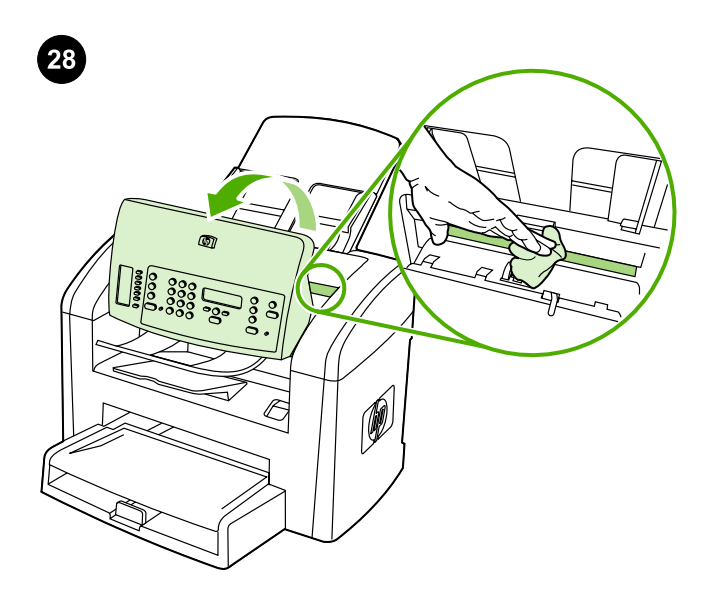

Preventing streaks and spots on scans and copies. 1) Unplug the all-in-one. 2) Tilt the control panel forward. 3) Clean the glass strip and white platen with a soft sponge or cloth that has been moistened with a nonabrasive cleaner. 4) Dry the glass and platen with a chamois or cellulose sponge. See the online User Guide for complete information.

防止扫描件和复印件上出现条纹和污点。 1) 拔下多功 能一体机的电源插头。2) 向前倾斜控制面板。3) 使用浸 湿非磨蚀清洁剂的海绵或软布清洁玻璃板条带和白色压 板。4) 用软皮或纤维海绵擦干玻璃板和压板。请参阅联 机用户指南获得完整信息。

Mencegah corengan dan noda pada lembar pindaian dan fotokopi. 1) Cabut all-in-one. 2) Miringkan panel kontrol ke arah depan. 3) Bersihkan kaca pemindai dan pelat putih dengan dengan spons atau kain halus yang sudah dibasahi dengan bahan pembersih nonabrasif. 4) Keringkan kaca dan pelat dengan chamois atau spons selulosa. Lihat Panduan Pengguna online untuk informasi selengkapnya.

스캔 및 복사 작업시 줄무늬나 점 방지. 1) 복합기 전원을 뽑으십시 오. 2) 제어판을 앞으로 기울이십시오. 3) 부드러운 스폰지나 천에 비 연마성 세제를 살짝 묻혀서 유리 및 백색 플래튼을 닦아내십시오. 4) 섀미 가죽 또는 셀룰로오스 스폰지로 유리 및 플래튼을 건조시키십 시오. 전체 내용에 대해서는 온라인 사용 설명서를 참조하십시오.

การปองกันไมให เก ิดรอยเปอนและจุดบนงานสแกนและสําเนา 1) ถอดปลั๊ก เครื่องออลล-อิน-วัน 2) เอียงแผงควบคุมไปดานหนา 3) ใชฟองน้ํานุมๆ หรือ ผาที่ชุบน้ํายาทําความสะอาดออนๆ เพื่อเช็ดทําความสะอาดแถบกระจกของ เครื่องสแกนและแทนสีขาว 4) เช็ดกระจกและแทนใหแหงดวยผาชามัวรหรือ ์ ฟองน้ำ โปรดดูข้อมูลโดยละเอียดได้จากคู่มือผู้ใช้แบบออนไลน์

避免掃瞄和影印時產生條紋和污點。 1) 拔下多功能事務機。2) 向前 傾斜控制面板。3) 將軟布或海綿輕沾不具磨蝕性的清潔液來清潔玻璃 板和白色滾筒。4) 使用織物或纖維海綿擦乾玻璃和滾筒。請參閱線上 「使用指南」以取得完整資訊。

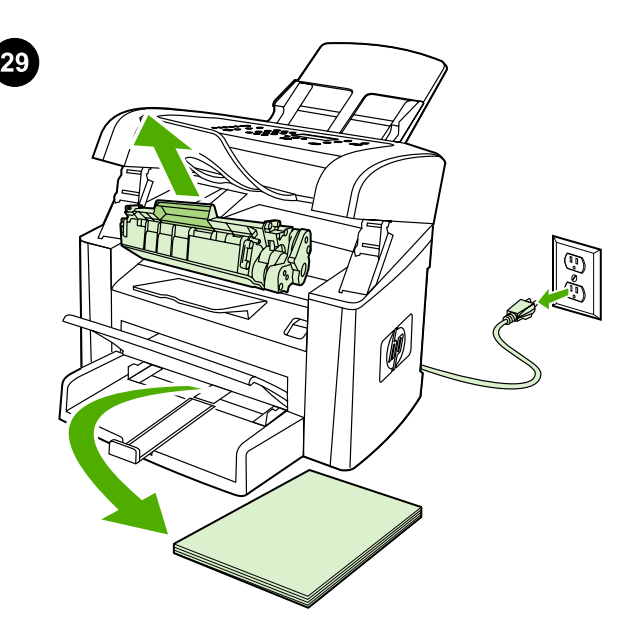

Clearing print jams. 1) Unplug the all-in-one. 2) Remove the print cartridge. 3) Remove all media from tray 1. 4) Remove all jammed media. See the online User Guide for complete information.

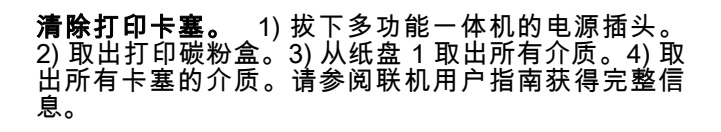

Membebaskan kemacetan cetakan. 1) Cabut all-in-one. 2) keluarkan kartrij cetak. 3) Keluarkan semua media dari baki 1. 4) Keluarkan semua media yang macet. Lihat Panduan Pengguna online untuk informasi selengkapnya.

용지 걸림 해결. 1) 복합기 전원을 뽑으십시오. 2) 프린트 카트리지 를 꺼내십시오. 3) 모든 용지를 용지함 1에서 제거하십시오. 4) 걸린 용지를 모두 제거하십시오. 전체 내용에 대해서는 온라인 사용 설명 서를 참조하십시오.

**การนำกระดาษที่ติดออก** 1) ถอดปลั๊กเครื่องออลล์-อิน-วัน 2) ถอดตลับหมึก พิมพออกจากเครื่อง 3) นํากระดาษทั้งหมดออกจากถาดกระดาษ 1 กอน 4) นำกระดาษที่ติดออกมา โปรดดูข้อมูลโดยละเอียดได้จากคู่มือผู้ใช้แบบ ออนไลน

清除列印卡紙。 1) 拔下多功能事務機。2) 拆下碳粉匣。3) 將所有紙 材從紙匣 1 取出。 4) 取出所有的卡紙。請參閱線上「使用指南」以 取得完整資訊。

© 2005 Hewlett-Packard Development Company, L.P.

## www.hp.com

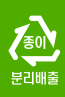

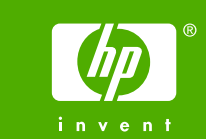

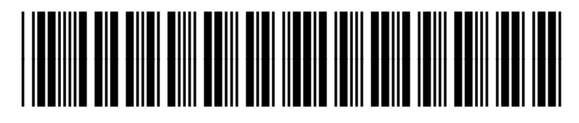

Q6504-90907